Załącznik nr 1 do Uchwały nr 6327/2022 Zarządu Województwa Opolskiego z dnia 18 stycznia 2022 r.

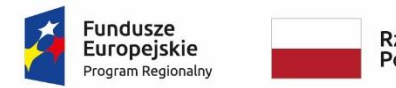

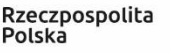

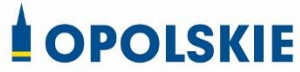

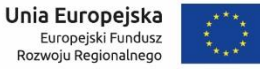

# <span id="page-0-0"></span>**POZAKONKURSOWA PROCEDURA WYBORU PROJEKTÓW**

**Regionalny Program Operacyjny Województwa Opolskiego na lata 2014-2020**

### **OŚ PRIORYTETOWA XII**

*Wsparcie w ramach REACT-EU w województwie opolskim*

### **DZIAŁANIE**

*12.3 Infrastruktura ochrony zdrowia w zakresie rehabilitacji leczniczej, w tym niwelowanie skutków przebycia COVID-19 wśród mieszkańców regionu*

**Wersja 2**

Dokument przyjęty Uchwałą Zarządu Województwa Opolskiego nr 6245/2021 z dnia 28 grudnia 2021 r. ze zmianami.

Opole, styczeń 2022 r.

Pozakonkursowa procedura wyboru projektów ze środków Europejskiego Funduszu Rozwoju Regionalnego w ramach osi priorytetowej XII *Wsparcie w ramach REACT-EU w województwie opolskim* Regionalnego Programu Operacyjnego Województwa Opolskiego na lata 2014-2020 określa m.in. warunki wezwania do złożenia wniosku o dofinansowanie projektu, sposób i formę składania wniosku, zasady dokonywania oceny oraz zakres i sposób poprawiania lub uzupełniania wniosku, jak również reguły wyboru projektu do dofinansowania oraz zasady podania do publicznej wiadomości informacji nt. projektu wybranego do dofinansowania. Celem dokumentu jest dostarczenie potencjalnemu wnioskodawcy informacji, przydatnych na etapie przygotowania wniosku oraz realizacji projektu.

#### *Opracowanie:*

*Referat Oceny Projektów EFRR Departament Funduszy Europejskich Urząd Marszałkowski Województwa Opolskiego Opole, styczeń 2022 r.*

# Spis treści

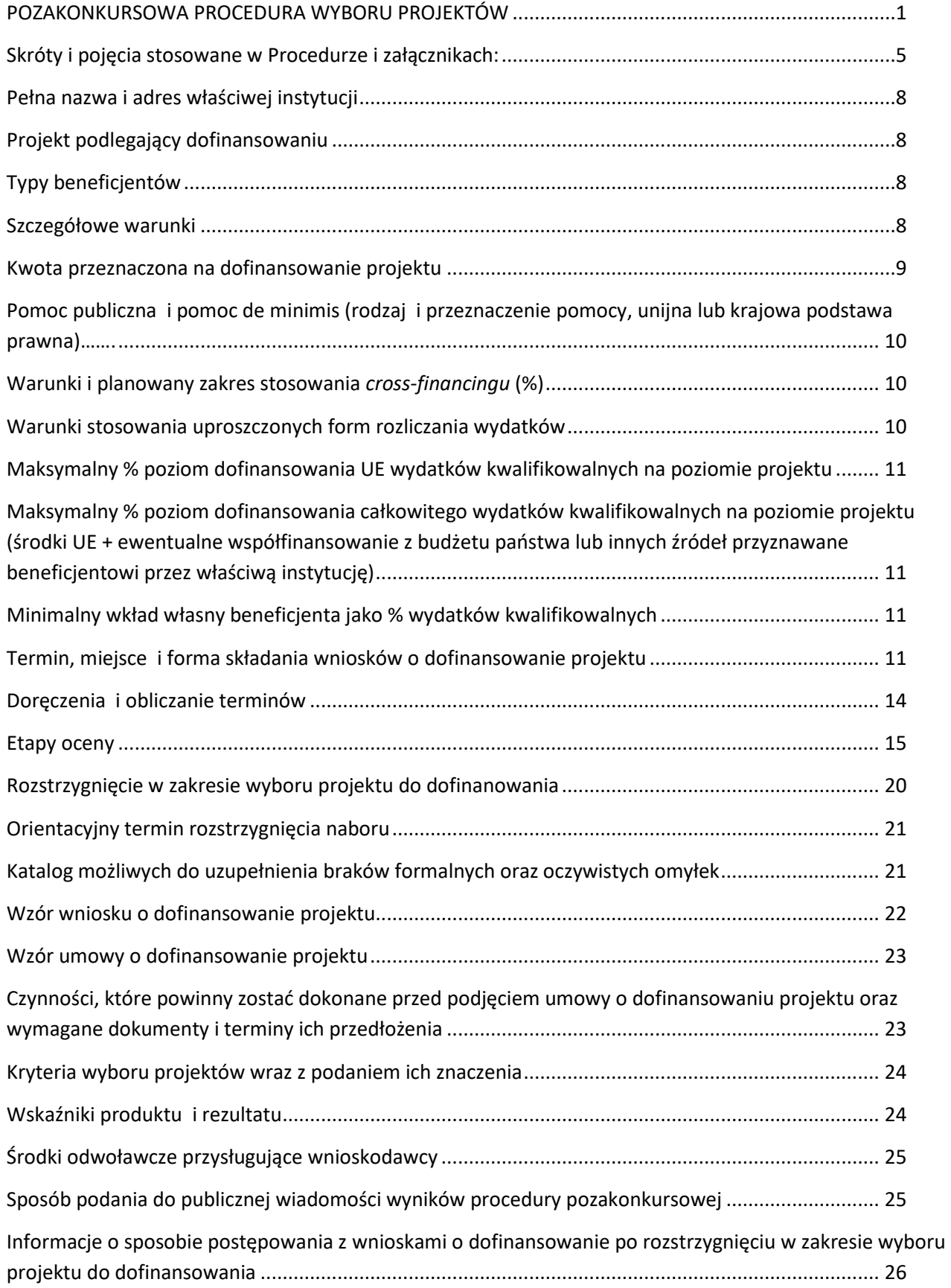

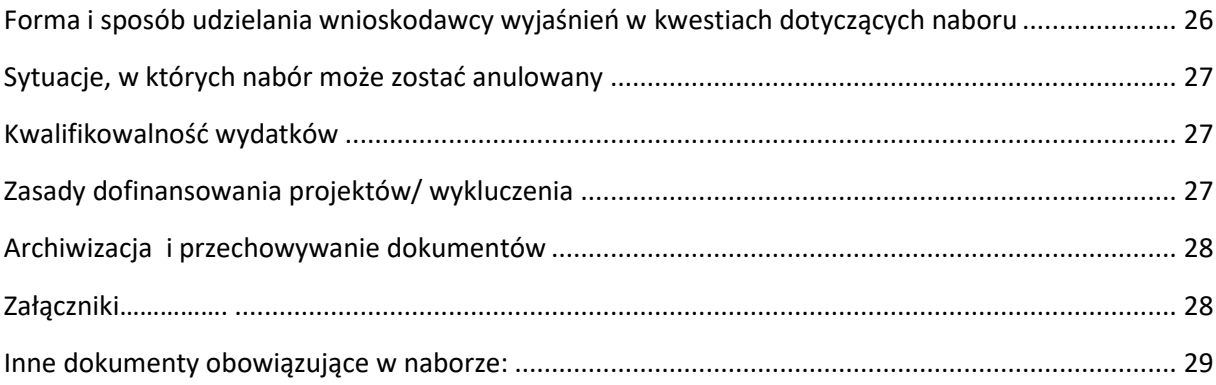

## <span id="page-4-0"></span>**Skróty i pojęcia stosowane w Procedurze i załącznikach:**

**Beneficjent** - należy przez to rozumieć podmiot, o którym mowa art. 272 pkt 2 Rozporządzenia Parlamentu Europejskiego i Rady (UE, Euratom) 2018/1046 z dnia 18 lipca 2018 r. w sprawie zasad finansowych mających zastosowanie do budżetu ogólnego Unii, zmieniające rozporządzenia (UE) nr 1296/2013, (UE) nr 1301/2013, (UE) nr 1303/2013, (UE) nr 1304/2013, (UE) nr 1309/2013, (UE) nr 1316/2013, (UE) nr 223/2014 i (UE) nr 283/2014 oraz decyzję nr 541/2014/UE, a także uchylające rozporządzenie (UE, Euratom) nr 966/2012 (Dz. Urz. UE, L 193/1 z 30 lipca 2018 r.) oraz art. 63 rozporządzenia ogólnego

**DFE** – Departament Funduszy Europejskich Urzędu Marszałkowskiego Województwa Opolskiego **Dyrektywa OOŚ** – Dyrektywa Parlamentu Europejskiego i Rady 2011/92/WE z dnia 13 grudnia 2011 r. w sprawie oceny skutków wywieranych przez niektóre przedsięwzięcia publiczne i prywatne na środowisko

**Dyrektywa SOOŚ** – Dyrektywa Parlamentu Europejskiego i Rady nr 2001/42/WE z dnia 27 czerwca 2001 r. w sprawie oceny wpływu niektórych planów i programów na środowisko **EFFR** – Europejski Fundusz Rozwoju Regionalnego

**EFSI** – Europejskie Fundusze Strukturalne i Inwestycyjne - fundusze zapewniające wsparcie w ramach polityki spójności, tj. Europejski Fundusz Rozwoju Regionalnego (EFRR), Europejski Fundusz Społeczny (EFS), Fundusz Spójności, Europejski Fundusz Rolny na rzecz Rozwoju Obszarów Wiejskich (EFRROW) oraz fundusz w sektorze morskim i rybołówstwa, tj. środki finansowane w ramach zarządzania dzielonego Europejskiego Funduszu Morskiego i Rybackiego (EFMR) **Ekspert** – Rozumie się przez to osobę niebędącą pracownikiem IZ RPO WO 2014-2020, dokonującą oceny projektów złożonych w ramach RPO WO 2014-2020

**IZ RPO WO 2014-2020/IZ** – Instytucja Zarządzająca Regionalnym Programem Operacyjnym Województwa Opolskiego na lata 2014-2020 tj. Zarząd Województwa Opolskiego **KE** – Komisja Europejska

**KM RPO WO 2014-2020** – Komitet Monitorujący Regionalny Program Operacyjny Województwa Opolskiego na lata 2014-2020

**KOP** – Komisja Oceny Projektów

**Kpa** – Ustawa z dnia 14 czerwca 1960 r. Kodeks postępowania administracyjnego (t. j. Dz. U. z 2021 r., poz. 735 z późn. zm.)

**LSI 2014-2020 -** Lokalny System Informatyczny na lata 2014-2020

**MFiPR**– Ministerstwo Funduszy i Polityki Regionalnej

**MIiR** – Ministerstwo Inwestycji i Rozwoju

**MR** – Ministerstwo Rozwoju

**OOŚ** – Ocena oddziaływania na środowisko

**PZP** – Prawo Zamówień Publicznych

**Procedura** – Pozakonkursowa procedura wyboru projektów

**Rozporządzenie ogólne** – Rozporządzenie Parlamentu Europejskiego i Rady (UE) nr 1303/2013

z 17 grudnia 2013 r. ustanawiające wspólne przepisy dotyczące Europejskiego Funduszu Rozwoju

Regionalnego, Europejskiego Funduszu Społecznego, Funduszu Spójności, Europejskiego Funduszu Rolnego na rzecz Rozwoju Obszarów Wiejskich oraz Europejskiego Funduszu Morskiego i Rybackiego oraz ustanawiające przepisy ogólne dotyczące Europejskiego Funduszu Rozwoju Regionalnego, Europejskiego Funduszu Społecznego, Funduszu Spójności i Europejskiego Funduszu Morskiego i Rybackiego oraz uchylające rozporządzenie Rady (WE) nr 1083/2006 (Dz. Urz. UE, L 347/320 z 20 grudnia 2013 r. z późn. zm.)

**REACT-EU** – Instrument na rzecz odbudowy gospodarki UE po pandemii COVID-19 służący spójności oraz terytoriom Europy w celu zapewnienia pomocy na wspieranie kryzysowych działań naprawczych w kontekście pandemii COVID-19 i jej skutków społecznych oraz przygotowanie do ekologicznej i cyfrowej odbudowy gospodarki zwiększającej jej odporność.

**RPO WO 2014-2020/Program** – Regionalny Program Operacyjny Województwa Opolskiego na lata 2014-2020 - dokument przyjęty Decyzją Wykonawczą Komisji z dnia 3 listopada 2021 r. C(2021)7454 zmieniającą decyzję wykonawczą C(2014)10195 zatwierdzającą niektóre elementy programu operacyjnego "Regionalny Program Operacyjny Województwa Opolskiego na lata 2014-2020" do wsparcia z Europejskiego Funduszu Rozwoju Regionalnego i Europejskiego Funduszu Społecznego w ramach celu "Inwestycje na rzecz wzrostu i zatrudnienia" dla opolskiego w Polsce. CCI 2014PL16M2OP008.

**SWI** – Studium Wykonalności Inwestycji

**SYZYF RPO WO 2014-2020** – System Zarządzania Funduszami Regionalnego Programu Operacyjnego Województwa Opolskiego na lata 2014-2020 – pełni funkcję LSI 2014-2020

**SZOOP** – Szczegółowy Opis Osi Priorytetowych Regionalnego Programu Operacyjnego Województwa Opolskiego na lata 2014-2020 Zakres: Europejski Fundusz Rozwoju Regionalnego

**TFUE** – Traktat o funkcjonowaniu Unii Europejskiej

**UE** – Unia Europejska

**Umowa Partnerstwa** – Programowanie perspektywy finansowej 2014-2020 - Umowa Partnerstwa, dokument przyjęty przez Komisję Europejską 22 stycznia 2020 r.

**UMWO** – Urząd Marszałkowski Województwa Opolskiego

**Uooś** – Ustawa z dnia 3 października 2008 r. o udostępnianiu informacji o środowisku i jego ochronie, udziale społeczeństwa w ochronie środowiska oraz o ocenach oddziaływania na środowisko (t. j. Dz. U. z 2021 r., poz. 247 z późn. zm.)

**Ustawa wdrożeniowa** – Ustawa z 11 lipca 2014 r. o zasadach realizacji programów w zakresie polityki spójności finansowanych w perspektywie finansowej 2014-2020 (t. j. Dz. U. z 2020 r., poz. 818 z późn. zm.)

**Ustawa funduszowa** - Ustawa z dnia 3 kwietnia 2020 r. o szczególnych rozwiązaniach wspierających realizację programów operacyjnych w związku z wystąpieniem COVID-19 (t.j. Dz. U. z 2021 r. poz. 986)

#### **WE** – Wspólnota Europejska

**WLWK 2014** – Wspólna Lista Wskaźników Kluczowych 2014-2020

**Wniosek o dofinansowanie projektu** – Zgodnie z "Wytycznymi w zakresie trybów wyboru projektów na lata 2014-2020", dokument, w którym zawarte są informacje na temat wnioskodawcy oraz opis

projektu lub przedstawione w innej formie informacje na temat projektu i wnioskodawcy, na podstawie których dokonuje się oceny spełnienia przez ten projekt kryteriów wyboru projektów **Wnioskodawca** – Zgodnie z ustawą wdrożeniową należy przez to rozumieć podmiot, który złożył wniosek o dofinansowanie projektu

**ZWO** – Zarząd Województwa Opolskiego

<span id="page-7-3"></span><span id="page-7-2"></span><span id="page-7-1"></span><span id="page-7-0"></span>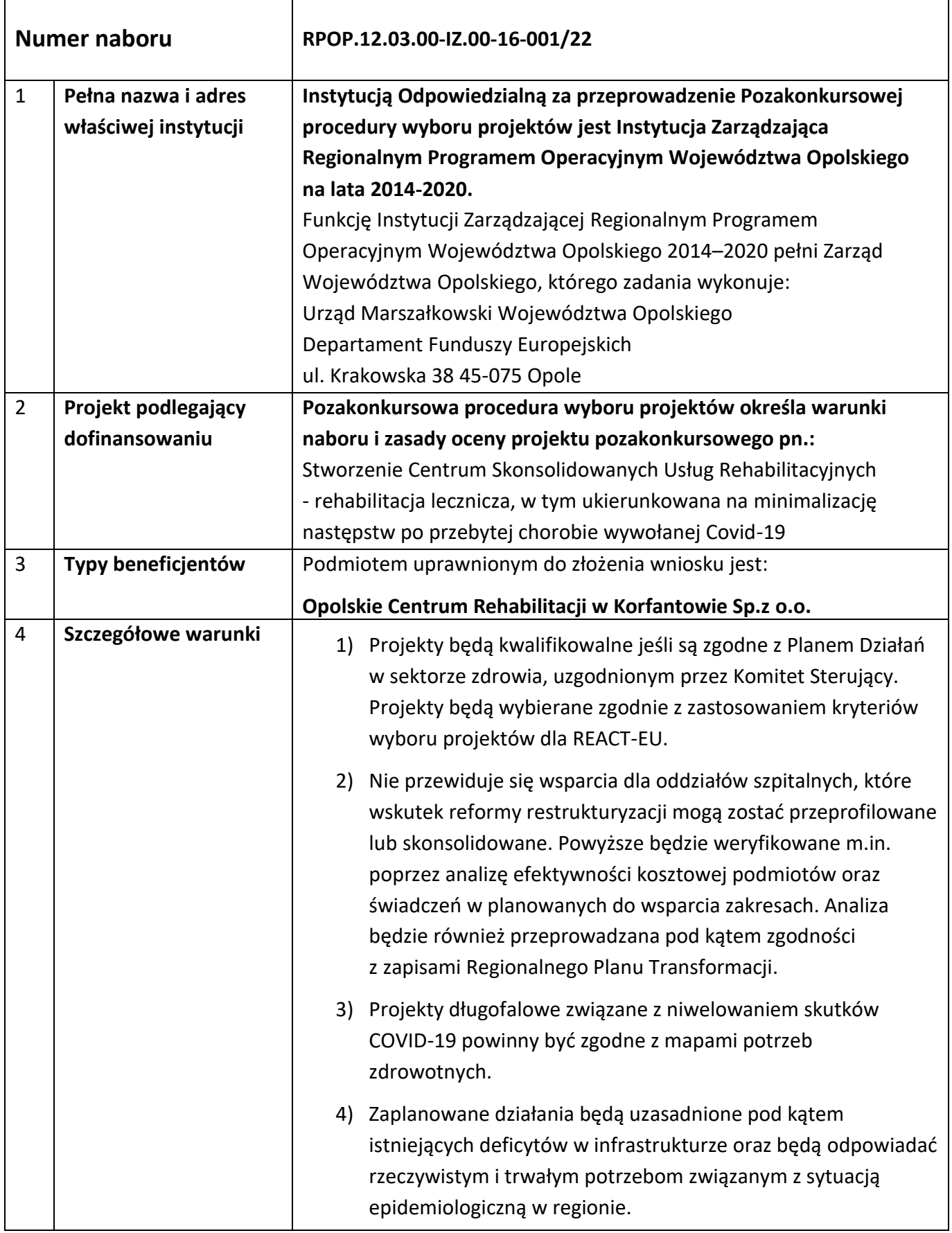

<span id="page-8-0"></span>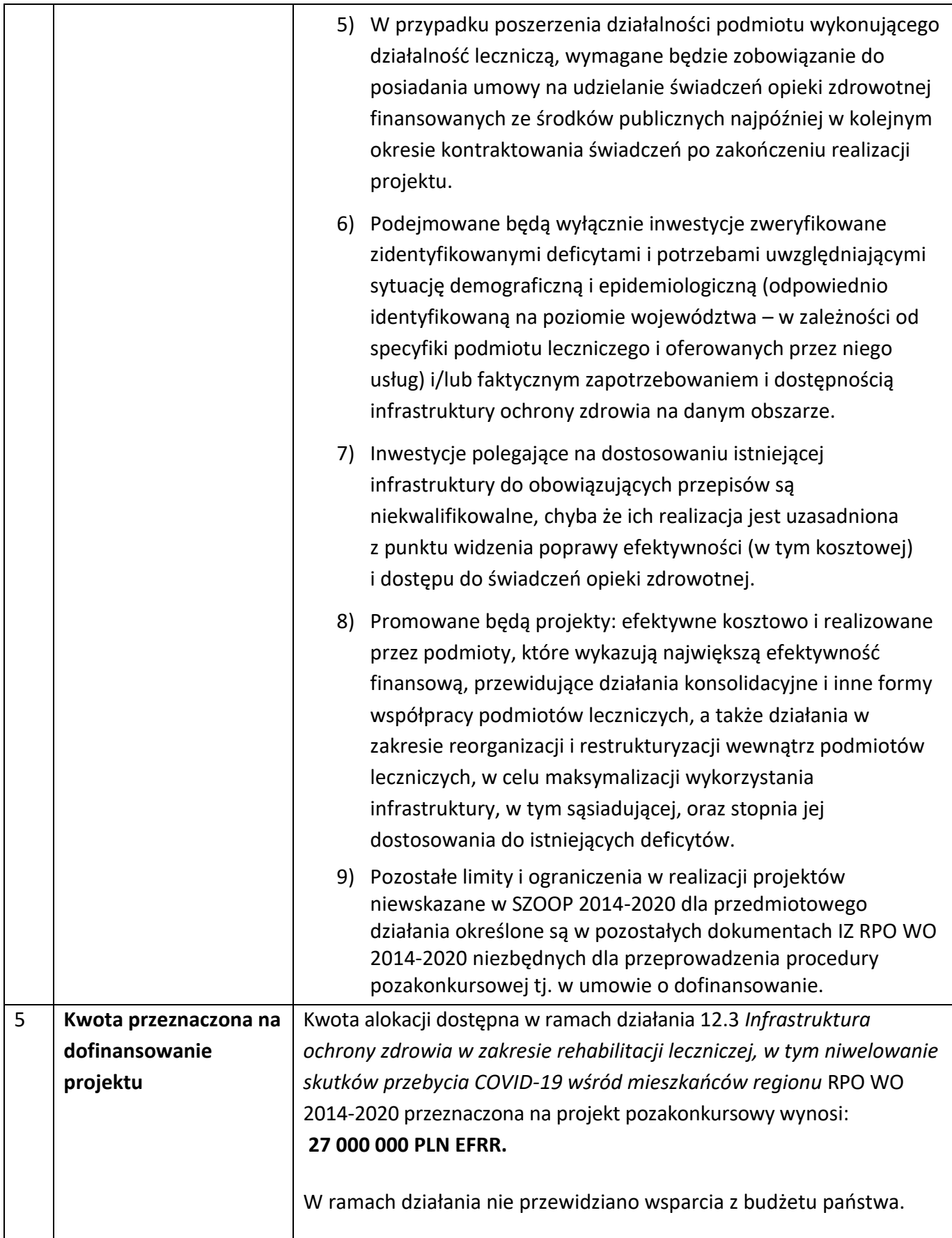

<span id="page-9-2"></span><span id="page-9-1"></span><span id="page-9-0"></span>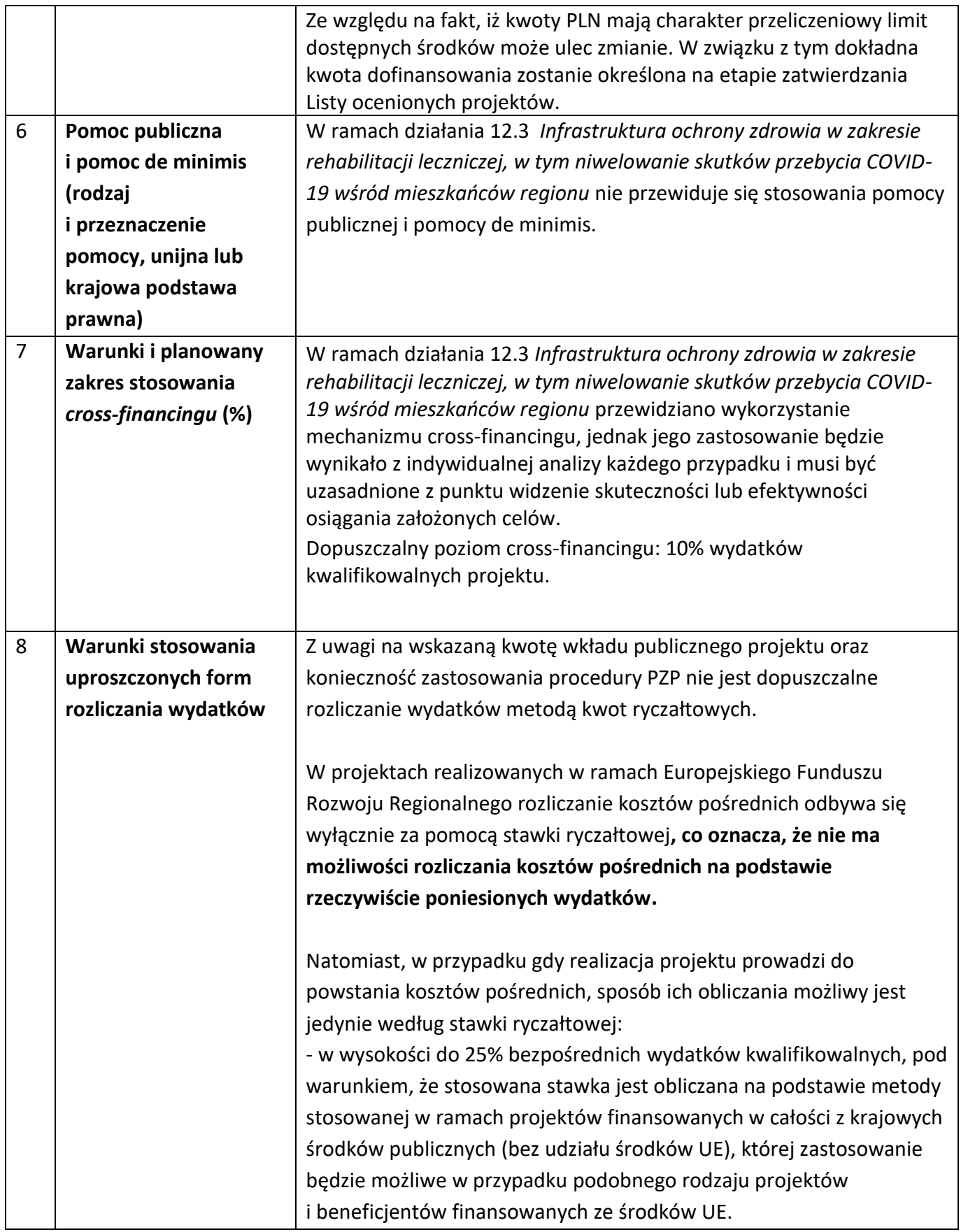

<span id="page-10-3"></span><span id="page-10-2"></span><span id="page-10-1"></span><span id="page-10-0"></span>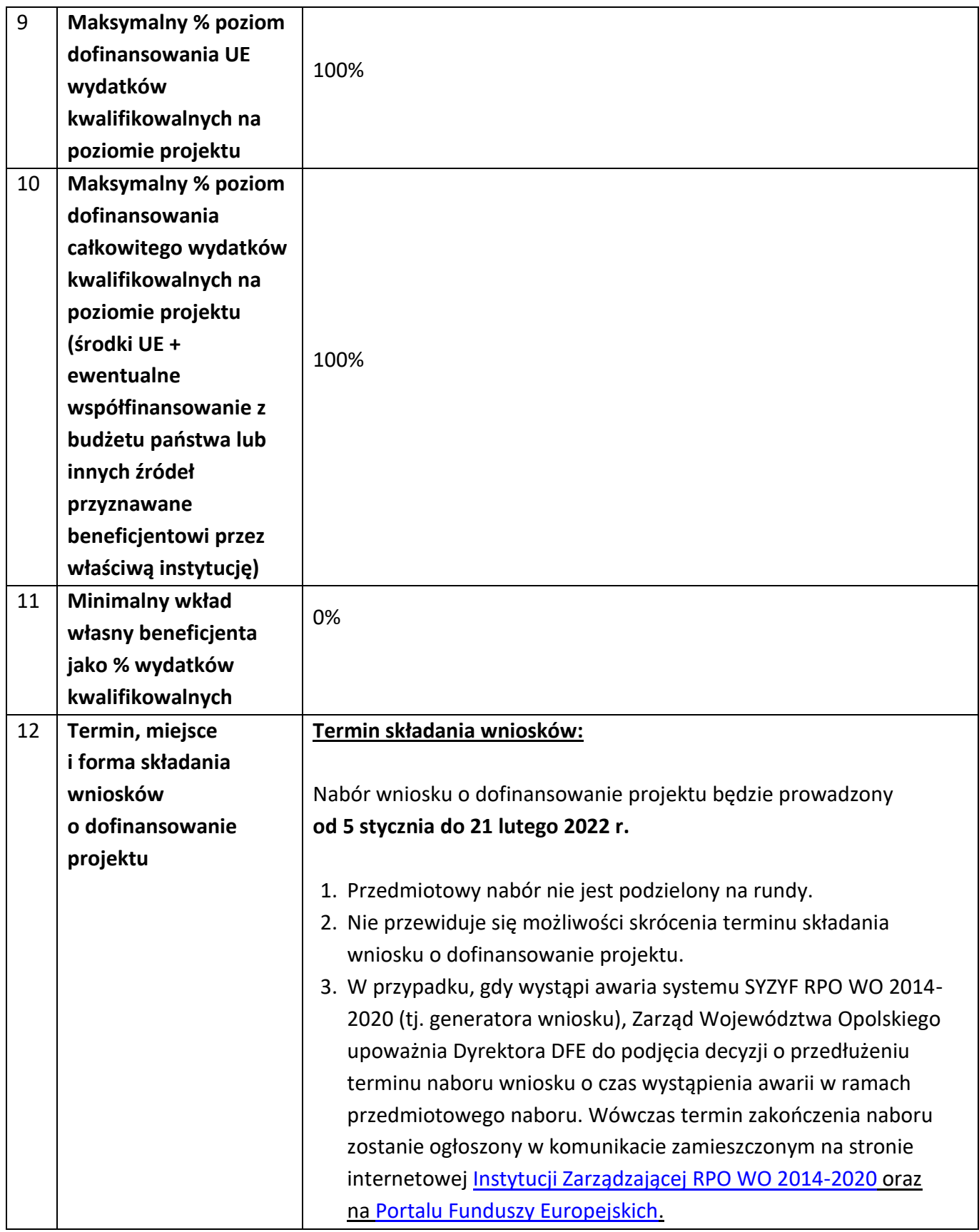

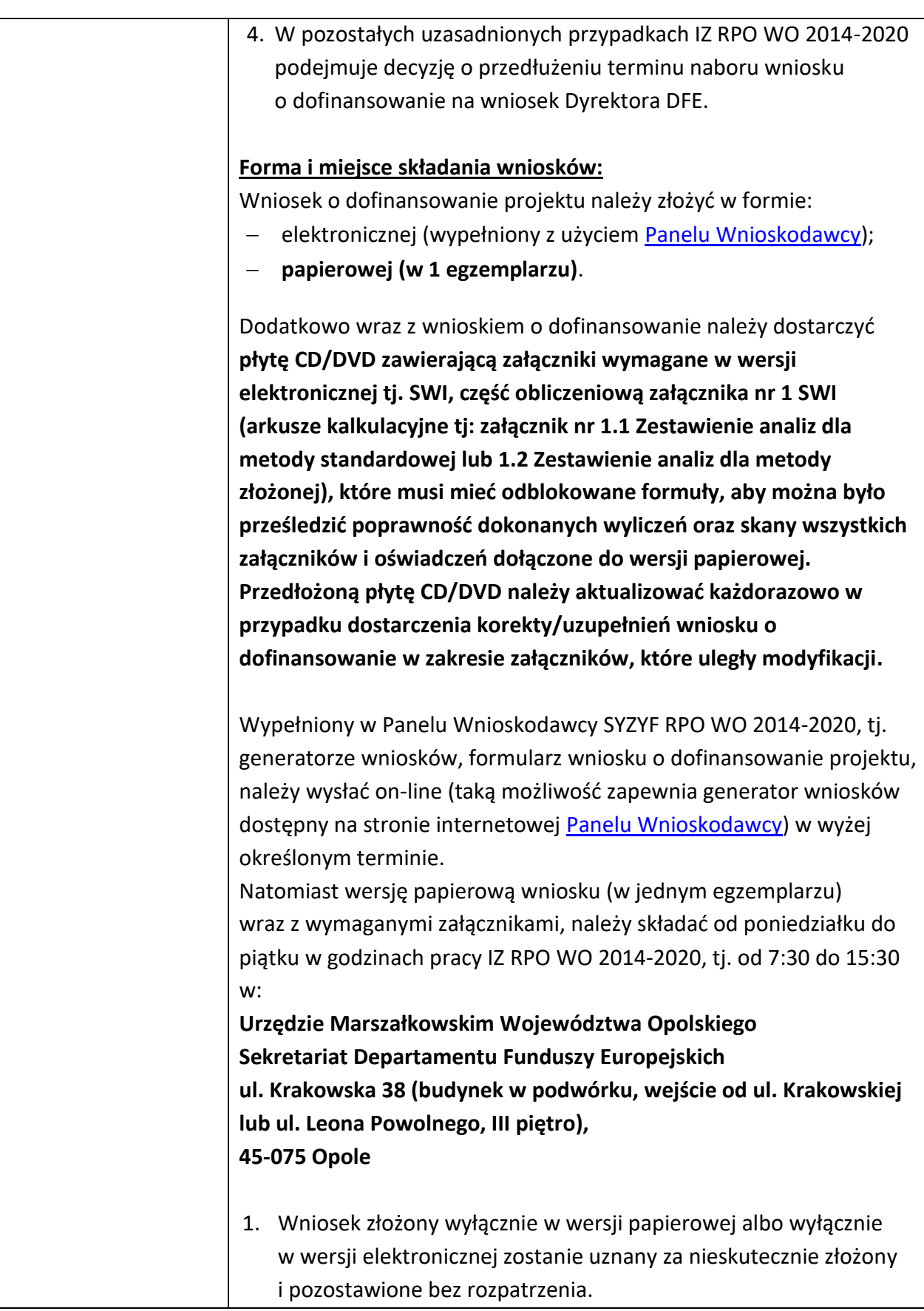

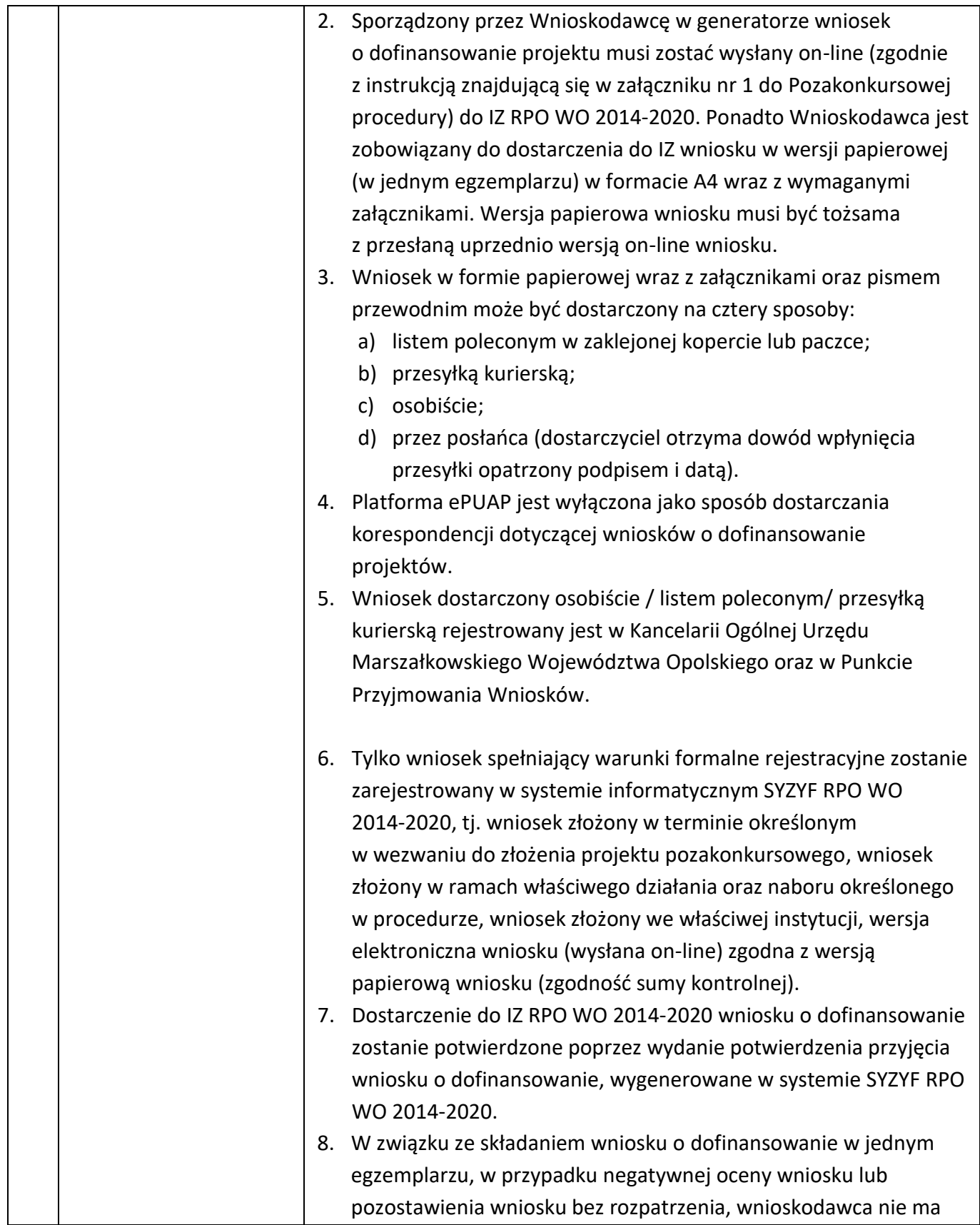

<span id="page-13-0"></span>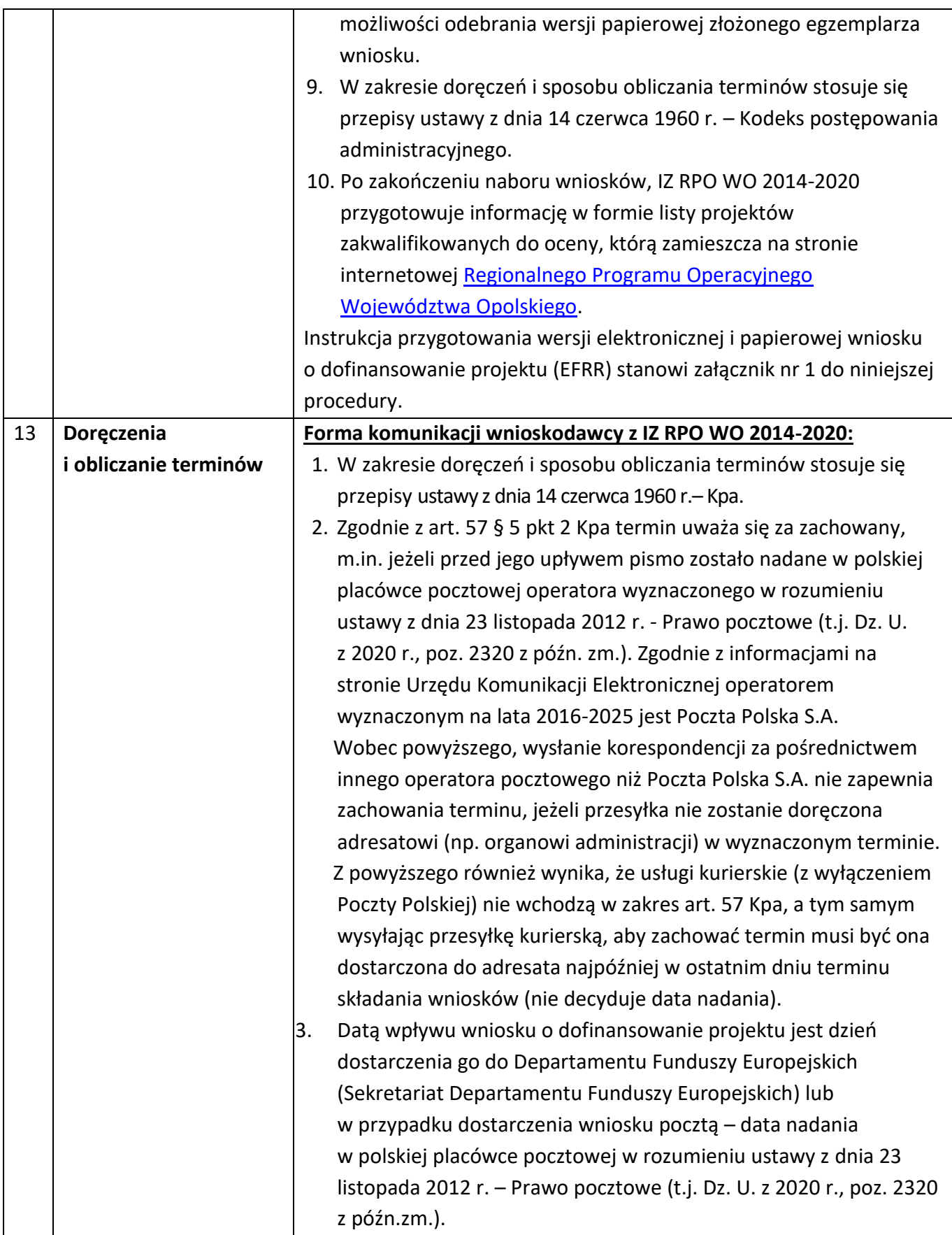

<span id="page-14-0"></span>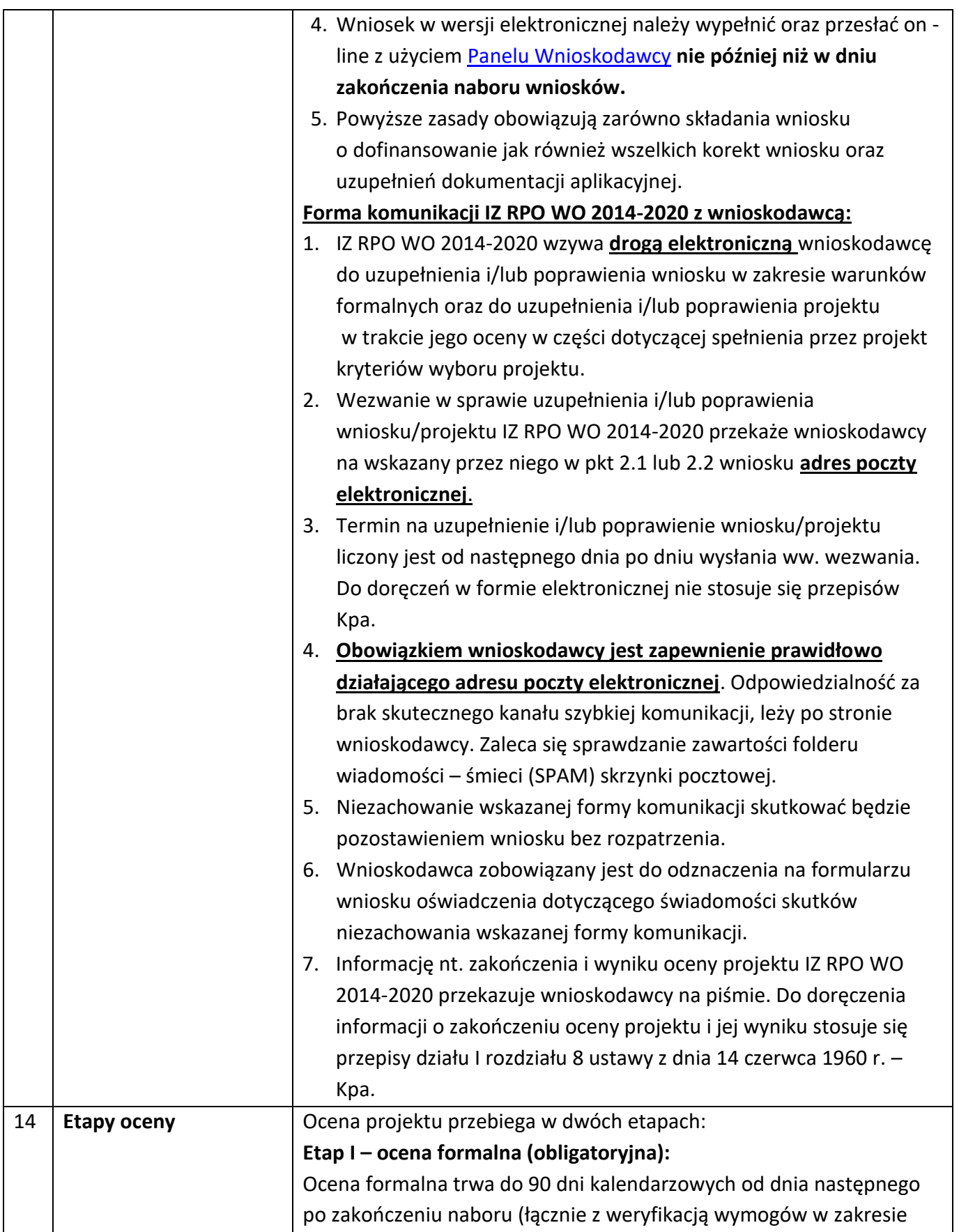

warunków formalnych i oczywistych omyłek). Ocena formalna polega na sprawdzeniu spełnienia kryteriów formalnych złożonej dokumentacji projektowej. Ocenę formalną projektu przeprowadza jedna osoba (pracownik IZ RPO WOP 2014-2020 powołany na członka KOP) na podstawie listy sprawdzającej do oceny formalnej w systemie TAK/NIE, w oparciu o kryteria formalne stanowiące załącznik nr 7 do Pozakonkursowej procedury wyboru projektów. Zasady i tryb działania KOP znajdują się w "Regulaminie pracy Komisji Oceny Projektów oceniającej projekty w ramach EFRR RPO WO 2014-2020". W przypadku stwierdzenia podczas oceny formalnej we wniosku o dofinansowanie lub załącznikach braków w zakresie warunków formalnych lub oczywistych omyłek oraz/lub kryteriów formalnych, dla których w definicji zostało to określone, wnioskodawca ma możliwość dokonania stosownych poprawek i uzupełnień w terminie wskazanym przez IZ RPO WO 2014-2020 w wezwaniu, tj. **10 dni kalendarzowych licząc od następnego dnia po dniu wysłania ww. wezwania drogą elektroniczną**. Konkretne uchybienia wykryte we wniosku o dofinansowanie projektu można poprawić tylko raz na etapie oceny formalnej. Oceny spełniania kryteriów formalnych przez dany projekt dokonuje się na podstawie wniosku o dofinansowanie wraz z załącznikami, a także informacji udzielonych przez wnioskodawcę lub pozyskanych na temat wnioskodawcy lub projektu. Z uwagi na powyższe, podczas oceny formalnej członkowie KOP mogą żądać dodatkowych wyjaśnień (a w uzasadnionych przypadkach także dokumentów niezbędnych do weryfikacji złożonych wyjaśnień), które wnioskodawca powinien złożyć pisemnie w terminie wskazanym przez IZ w piśmie z uwagami. Projekt spełniający wszystkie kryteria formalne zostaje przekazany do kolejnego etapu, tj. do oceny merytorycznej. Po zakończeniu oceny formalnej IZ RPO WO 2014-2020 zamieszcza na stronie internetowej [Instytucji Zarządzającej RPO WO 2014](http://www.rpo.opolskie.pl/)-2020 informację nt. zakwalifikowania projektu do oceny merytorycznej. W sytuacji, gdy projekt nie spełnia bezwzględnych kryteriów formalnych, zostaje negatywnie oceniony, a wnioskodawca jest pisemnie o tym fakcie powiadomiony. **Etap II – ocena merytoryczna (obligatoryjna):**  Ocena merytoryczna trwa do 55 dni kalendarzowych od dnia następnego po zakończeniu oceny formalnej.

W przypadku stwierdzenia podczas oceny merytorycznej we wniosku o dofinansowanie braków w zakresie warunków formalnych lub oczywistych omyłek oraz/lub kryteriów merytorycznych, dla których w definicji zostało to określone, wnioskodawca ma możliwość dokonania stosownych poprawek i uzupełnień w terminie wskazanym przez IZ RPO WO 2014-2020 w wezwaniu, tj. **10 dni kalendarzowych licząc od następnego dnia po dniu wysłania ww. wezwania drogą elektroniczną.**

Ocena merytoryczna przeprowadzana jest przez jednego członka KOP lub Zespół oceniający (zgodnie z zasadą dwóch par oczu). Liczba osób wchodzących w skład KOP uzależniona jest każdorazowo od liczby projektów skierowanych do oceny merytorycznej. W skład KOP wchodzą bezstronni i niezależni członkowie, których wiedza oraz doświadczenie zapewniają rzetelną ocenę projektów, zgodnie z przyjętymi przez Komitet Monitorujący RPO WO 2014-2020 kryteriami stanowiącymi załącznik nr 7 do Pozakonkursowej procedury wyboru projektów - *Kryteria wyboru projektów* dla działania 12.3 *Infrastruktura ochrony zdrowia w zakresie rehabilitacji leczniczej, w tym niwelowanie skutków przebycia COVID-19 wśród mieszkańców regionu RPO WO 2014-2020*. Ocena merytoryczna przeprowadzana jest na podstawie listy sprawdzającej w zakresie kryteriów merytorycznych i uniwersalnych oraz szczegółowych w systemie TAK/NIE. Warunki przeprowadzenia oceny merytorycznej oraz zasady i tryb działania KOP znajdują się w "*Regulaminie pracy Komisji Oceny Projektów oceniającej projekty w ramach EFRR RPO WO 2014-2020*". Po zakończeniu oceny, KOP w oparciu o wyniki przeprowadzonej oceny merytorycznej przygotowuje listę ocenionych projektów (tzw. listę rankingową). Projekt, który w wyniku przeprowadzonej oceny merytorycznej spełni wszystkie kryteria bezwzględne uzyskuje ocenę pozytywną i ma możliwość otrzymania dofinansowania. Taki projekt zostaje wpisany na listę o której mowa w art. 46 ust. 3 Ustawy wdrożeniowej. Projekt, który nie spełnił wszystkich kryteriów bezwzględnych na skutek czego nie może zostać wybrany do dofinansowania lub spełnił wszystkie kryteria bezwzględne, jednak kwota alokacji przeznaczona na określony nabór nie wystarcza na wybranie projektu do

dofinansowania - otrzymuje ocenę negatywną, a Wnioskodawca zostaje o tym fakcie pisemnie powiadomiony.

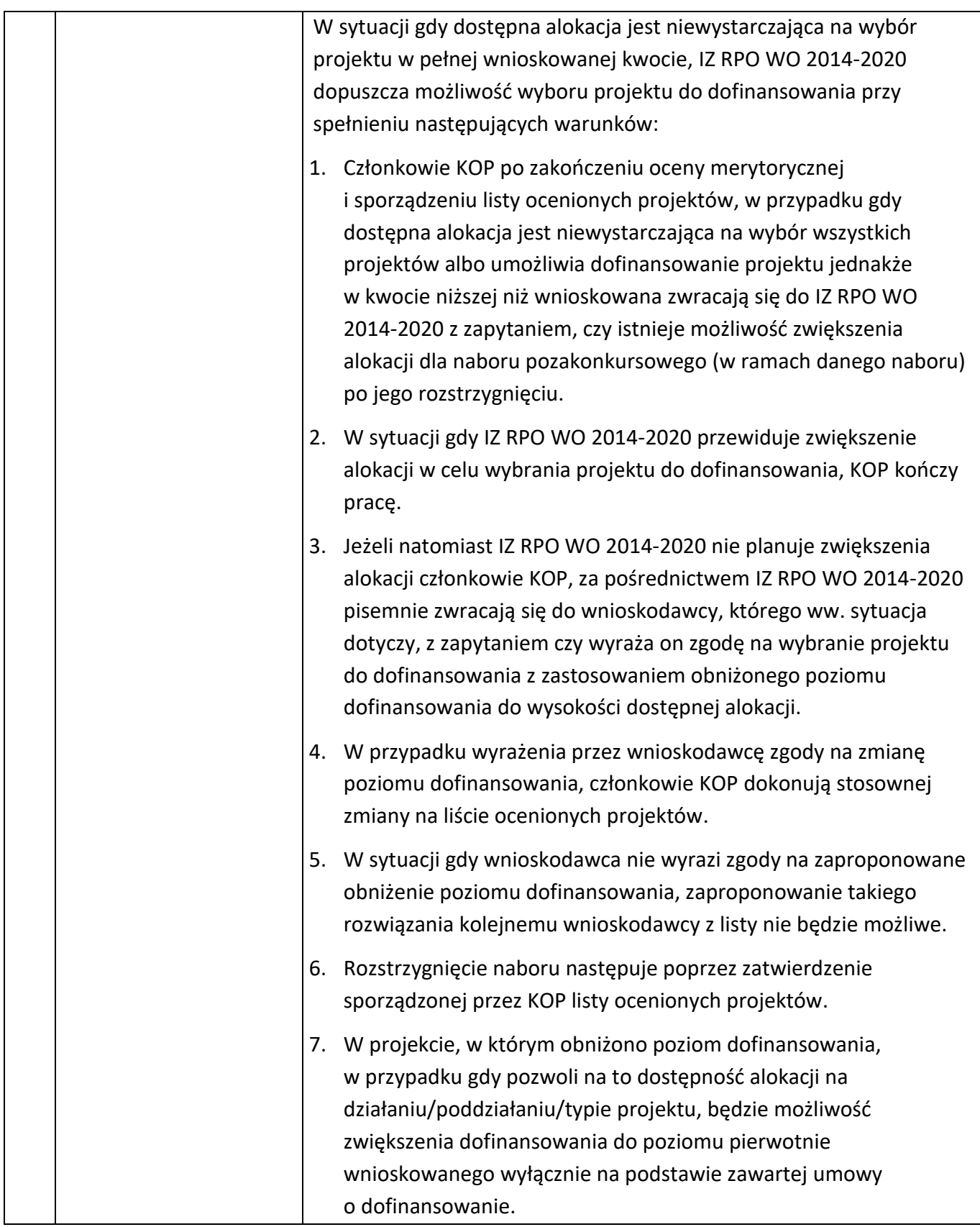

Po zakończeniu oceny merytorycznej IZ RPO WO 2014-2020 zamieszcza na stronie internetowej Ins[tytucji Zarządzającej RPO WO](http://www.rpo.opolskie.pl/)  [2014-2020](http://www.rpo.opolskie.pl/) informację nt. wyników oceny.

W przypadku, gdy wystąpi awaria systemu SYZYF RPO WO 2014-2020 (tj. generatora wniosku), Zarząd Województwa Opolskiego upoważnia Dyrektora DFE do podjęcia decyzji o przedłużeniu terminu składania korekt wniosków o dofinansowanie projektów o czas wystąpienia awarii w ramach przedmiotowego naboru. Wówczas, nowy termin złożenia korekty wniosku zostanie ustalony indywidualnie w odniesieniu do poszczególnych wniosków o dofinansowanie.

W uzasadnionych przypadkach termin oceny formalnej/merytorycznej może zostać wydłużony. Za uzasadniony przypadek można uznać wszelkie sytuacje niezależne od IZ RPO WO 2014-2020, które uniemożliwiają przeprowadzenie oceny w terminie.Decyzję o wydłużeniu terminu oceny podejmuje Zarząd Województwa Opolskiego. Dopuszcza się wielokrotność takiego postępowania, jeżeli sytuacja tego wymaga. Informacja o wydłużeniu terminu oceny zamieszczana jest na stronie internetowej In[stytucji Zarządzającej RPO](http://www.rpo.opolskie.pl/)  [WO 2014-2020.](http://www.rpo.opolskie.pl/)

#### **Ocena środowiskowa:**

W ramach kryterium pn. *Kryterium środowiskowe* bada się czy projekt nie wpływa znacząco negatywnie na środowisko. Kryterium badane jest przez jednego eksperta w ramach dziedziny ocena oddziaływania przedsięwzięcia na środowisko.

Kryterium może być weryfikowane na każdym etapie i po rozstrzygnięciu procedury pozakonkursowej na podstawie zapisów wniosku o dofinansowanie projektu i załączników do wniosku. Ocena kryterium może skutkować skierowaniem do uzupełnienia/ poprawienia w zakresie i terminie zgodnie z zaleceniami ww. eksperta. Ww. termin na uzupełnienie dokumentacji ekspert ustala indywidualnie w odniesieniu dla każdej dokumentacji projektowej. W zależności od charakteru uzupełnień wynosi:

- nie mniej niż 7 dni kalendarzowych (np. w przypadku *Formularza w zakresie oceny oddziaływania na środowisko*);
- nie więcej niż 6 miesięcy.

<span id="page-19-0"></span>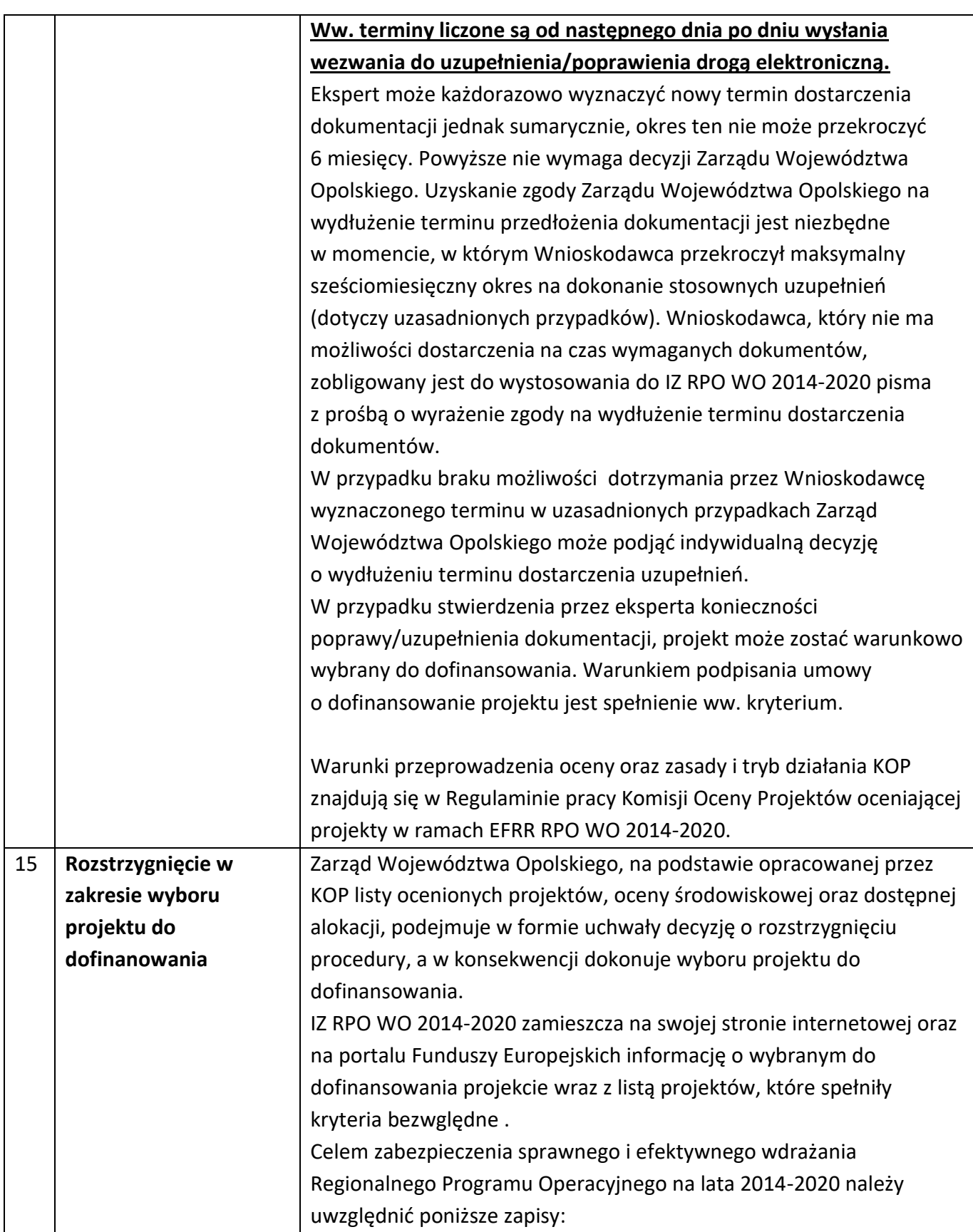

<span id="page-20-1"></span><span id="page-20-0"></span>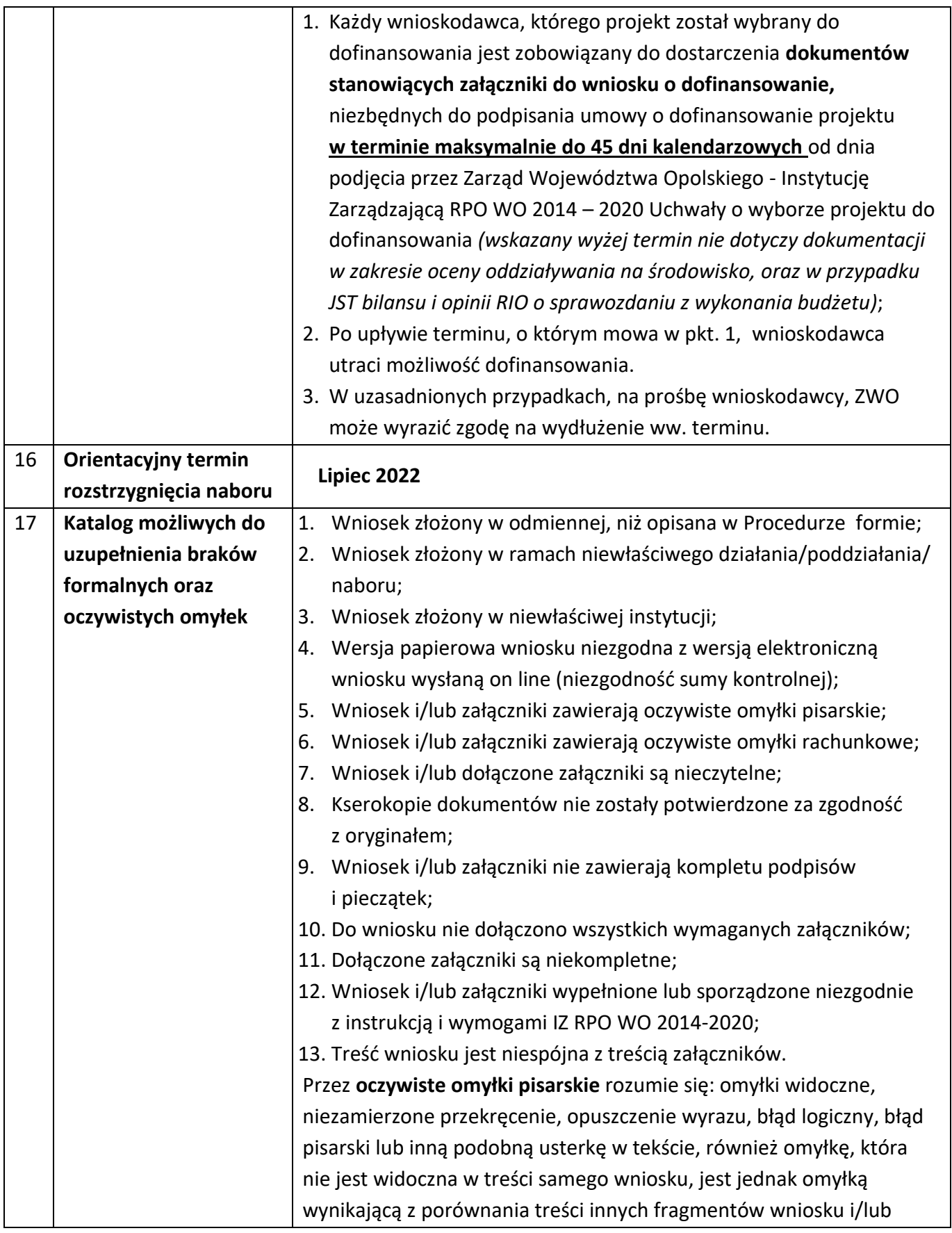

<span id="page-21-0"></span>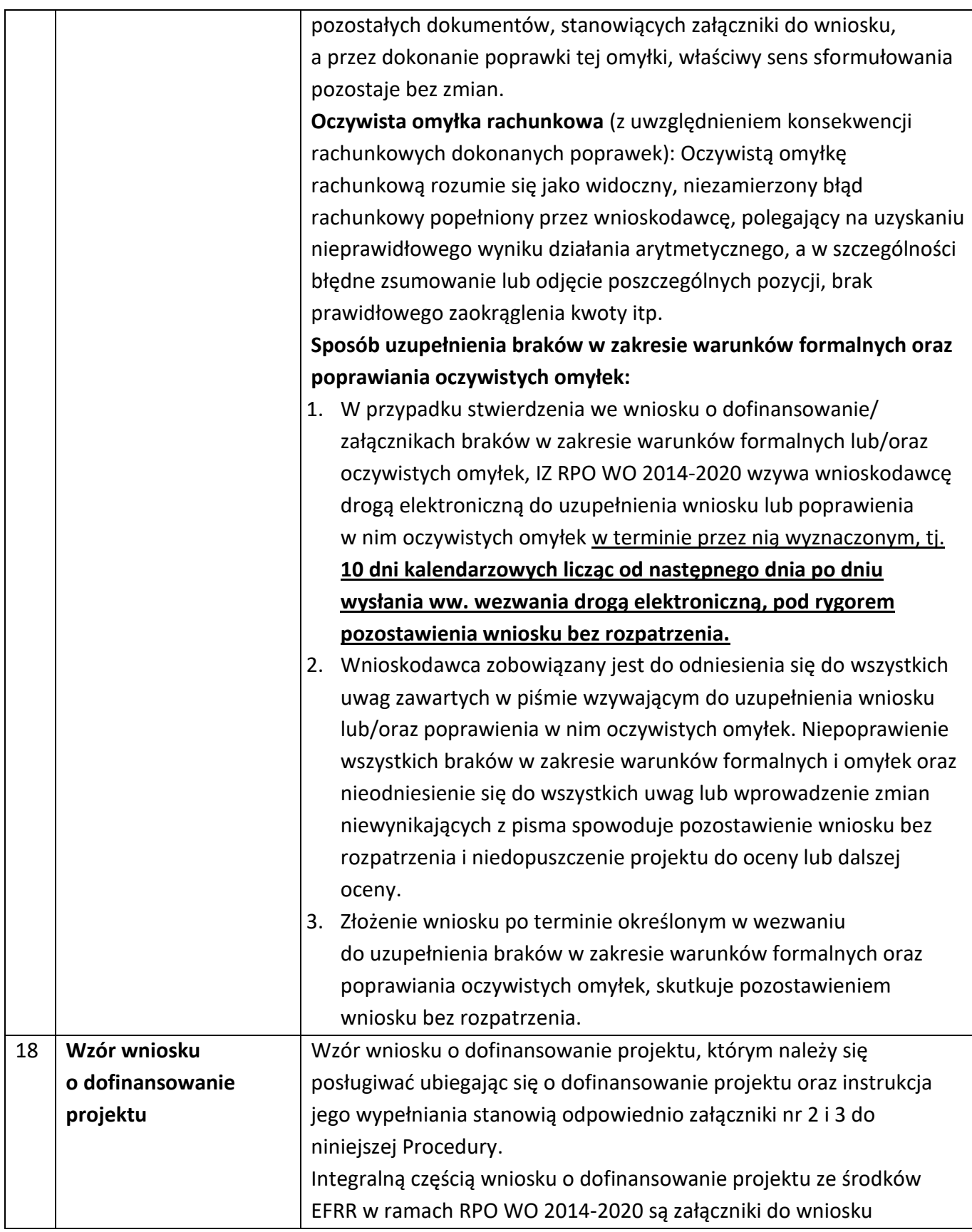

<span id="page-22-1"></span><span id="page-22-0"></span>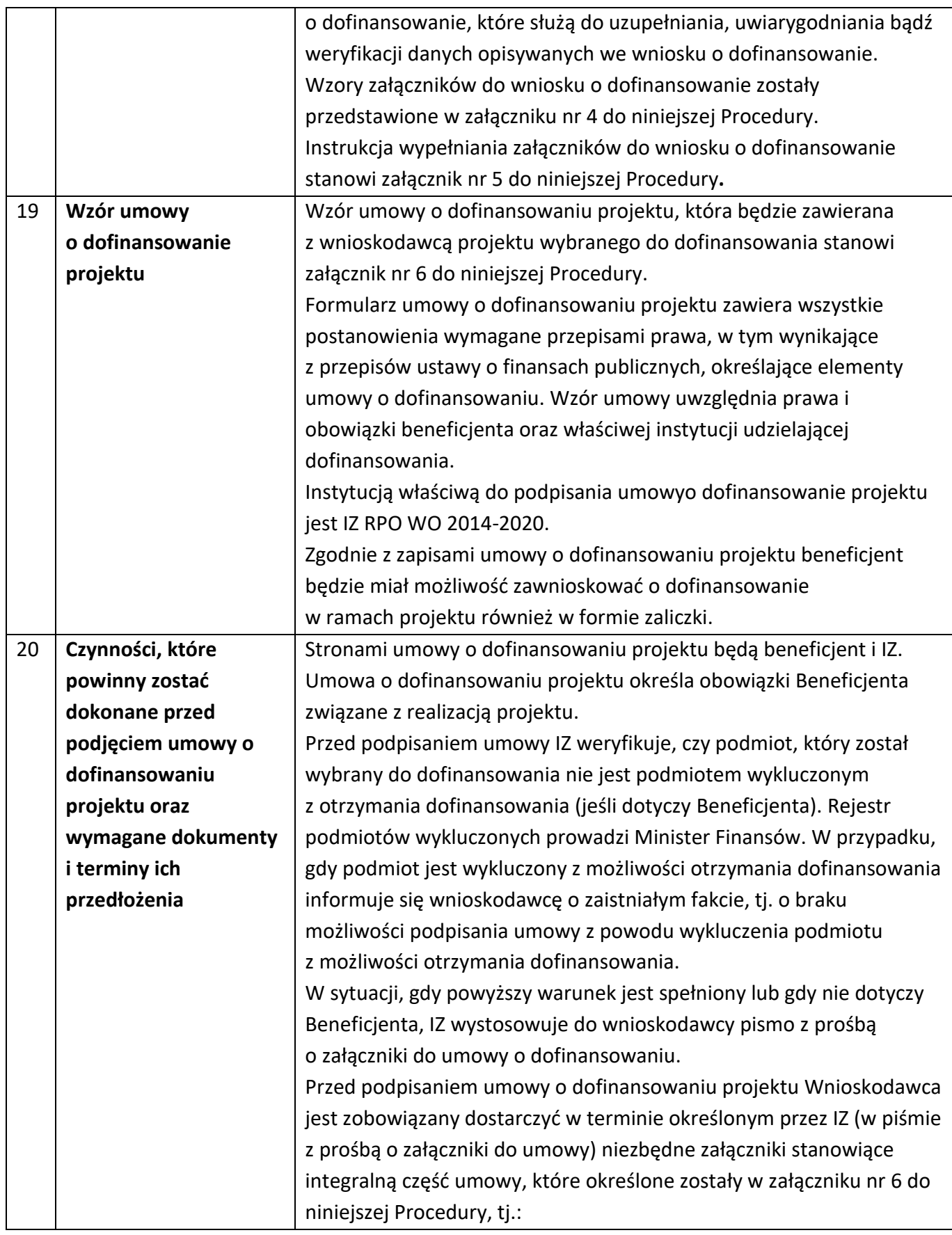

<span id="page-23-1"></span><span id="page-23-0"></span>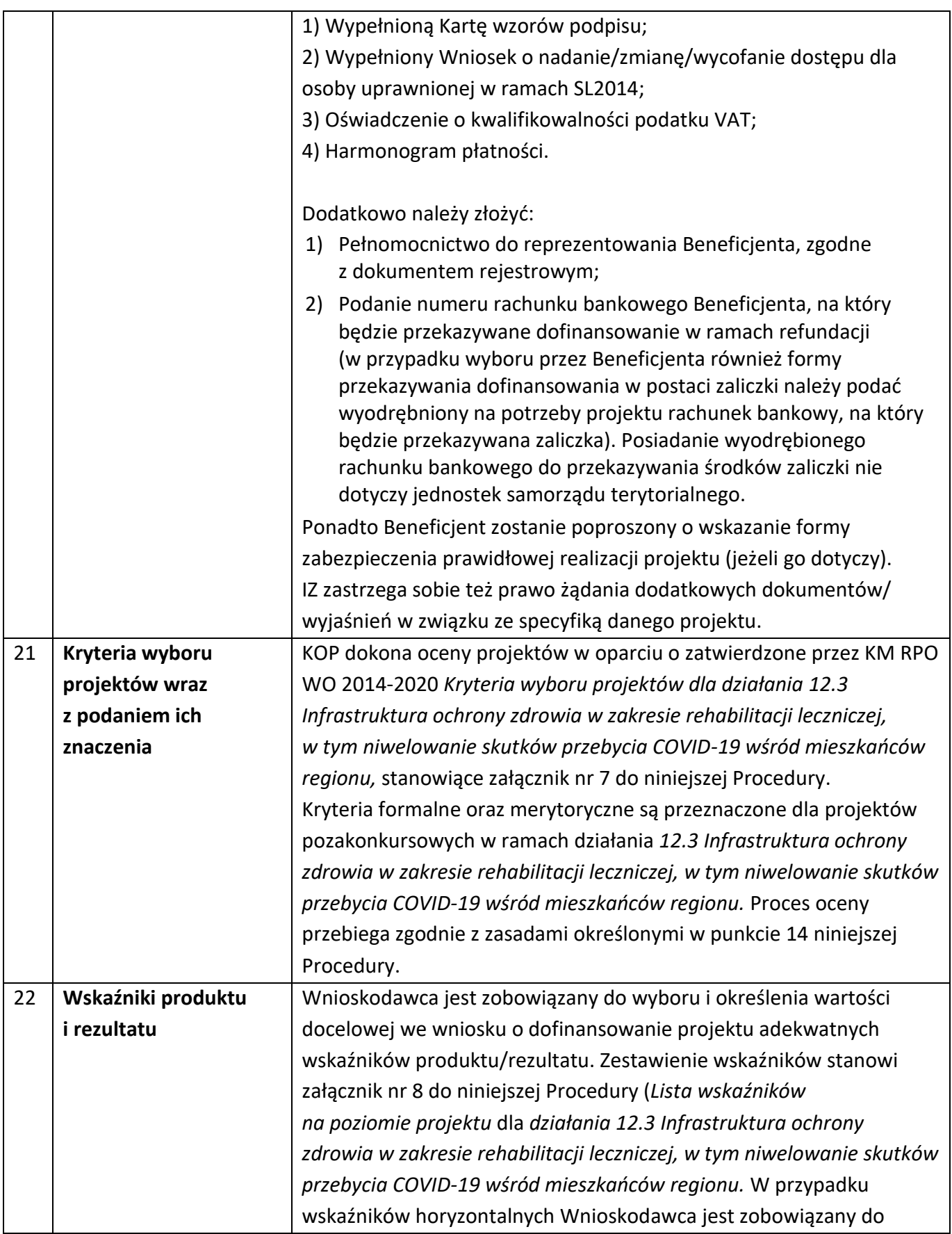

<span id="page-24-1"></span><span id="page-24-0"></span>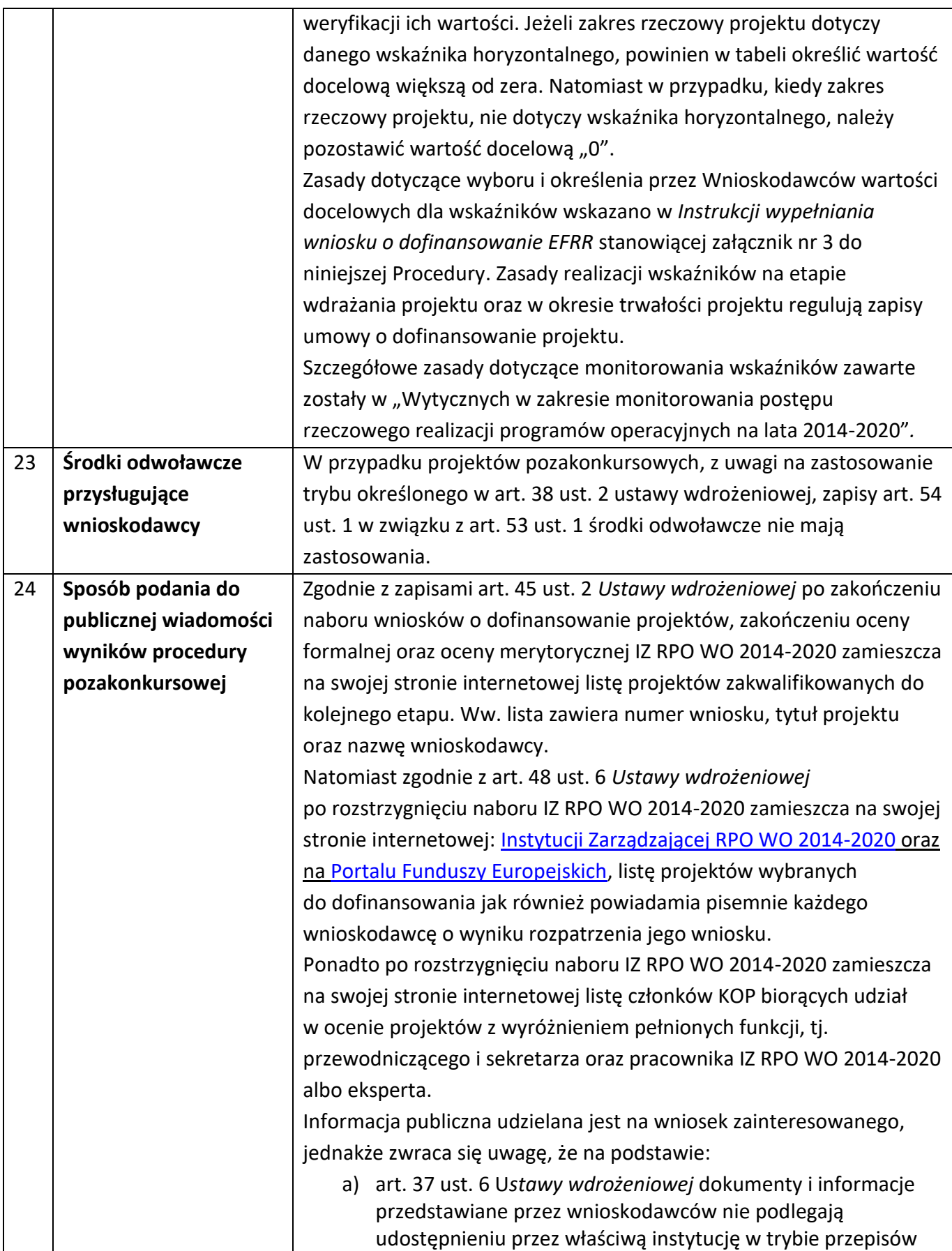

<span id="page-25-1"></span><span id="page-25-0"></span>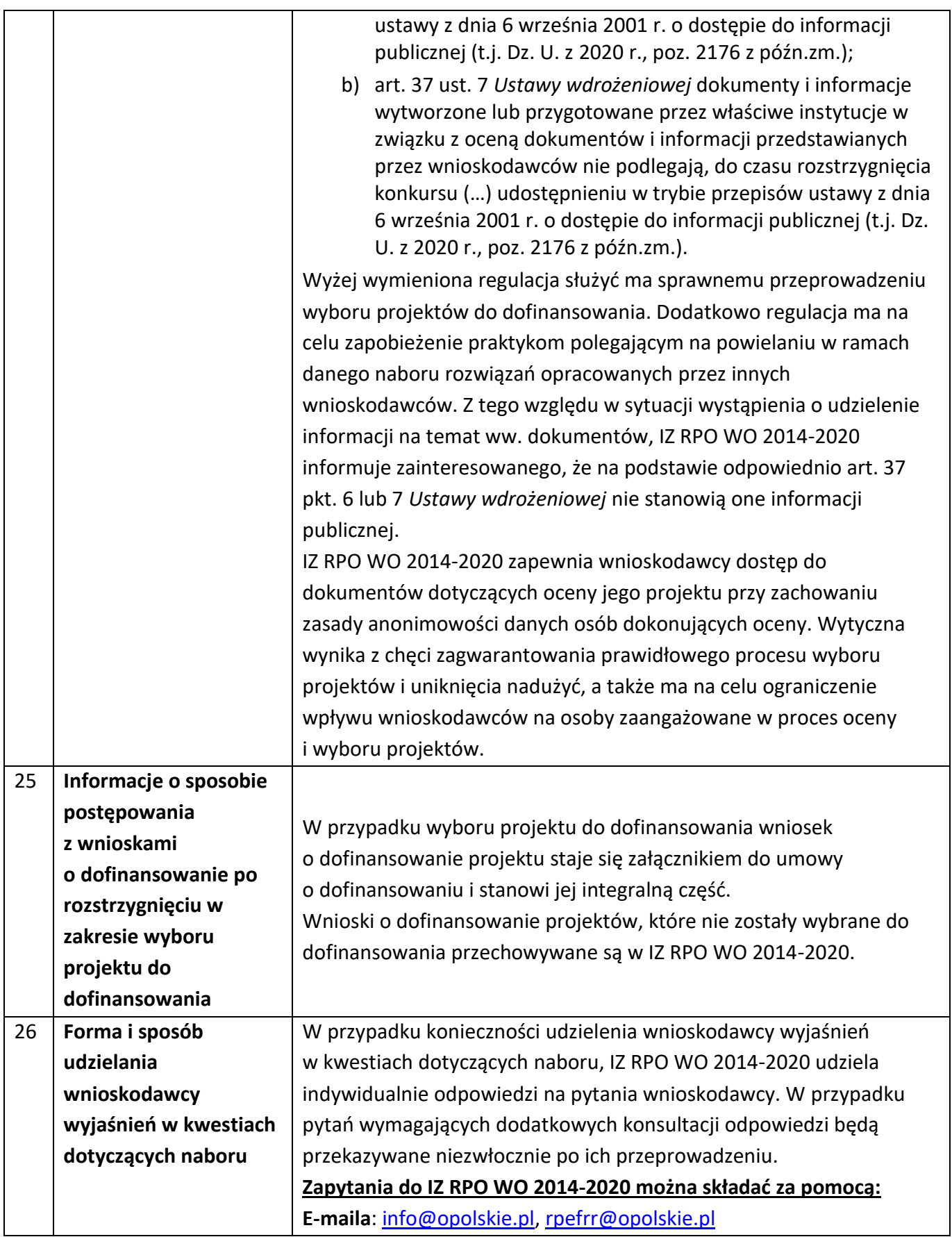

<span id="page-26-2"></span><span id="page-26-1"></span><span id="page-26-0"></span>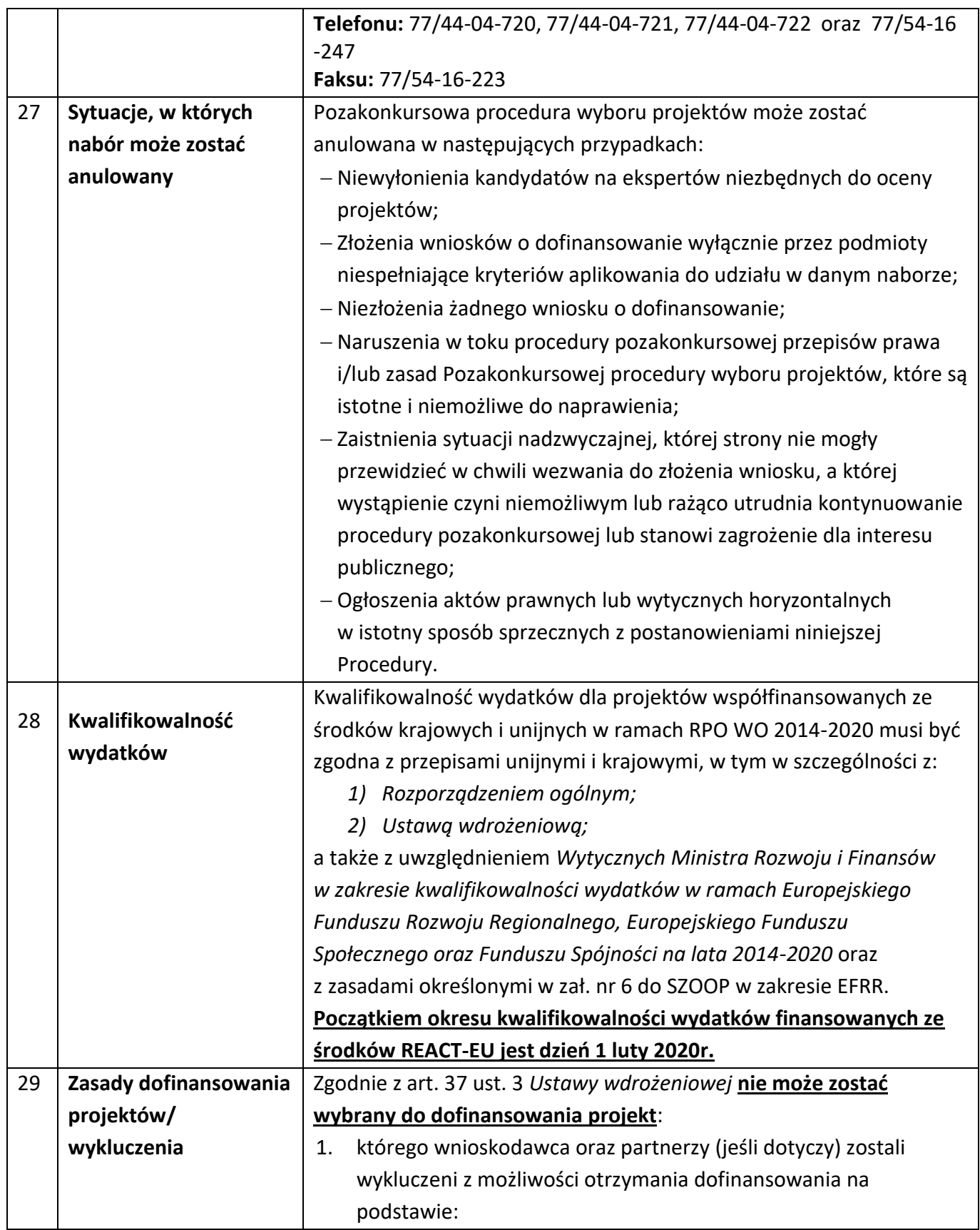

<span id="page-27-0"></span>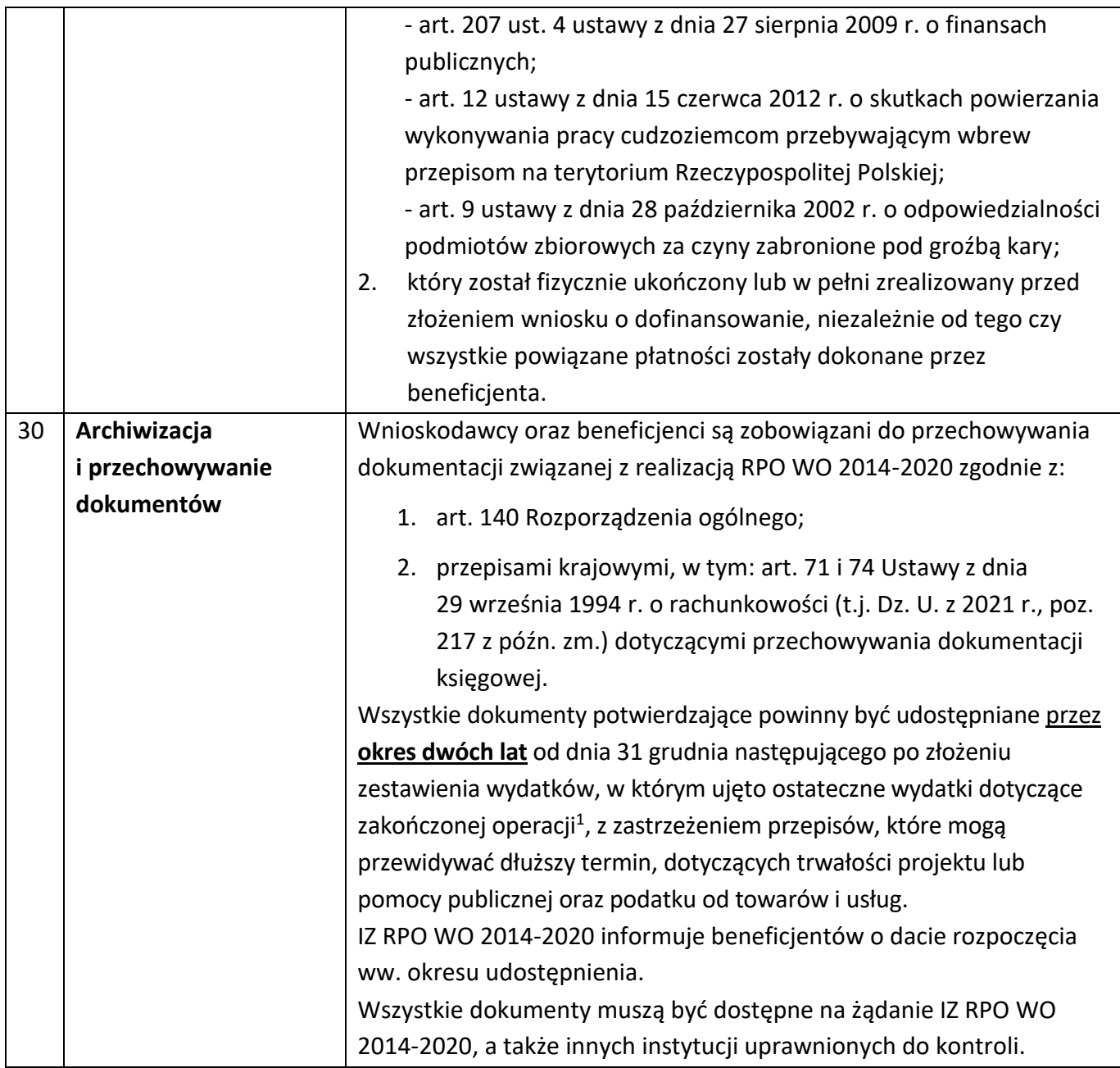

### <span id="page-27-1"></span>**Załączniki:**

 $\overline{a}$ 

- 1. Instrukcja przygotowania wersji elektronicznej i papierowej wniosku o dofinansowanie projektu (EFRR).
- 2. Wzór wniosku o dofinansowanie (EFRR).
- 3. Instrukcja wypełniania wniosku o dofinansowanie (EFRR).
- 4. Wzory załączników do wniosku o dofinansowanie projektu ze środków EFRR dla pozostałych wnioskodawców.

<sup>&</sup>lt;sup>1</sup> Rozporządzenie ogólne

- 5. Instrukcja wypełniania załączników do wniosku o dofinansowanie projektu ze środków EFRR dla pozostałych wnioskodawców.
- 6. Wzór umowy o dofinansowaniu projektu.
- 7. Kryteria wyboru projektów dla działania 12.3 *Infrastruktura ochrony zdrowia w zakresie rehabilitacji leczniczej, w tym niwelowanie skutków przebycia COVID-19 wśród mieszkańców regionu* RPO WO 2014-2020.
- 8. Lista wskaźników na poziomie projektu dla działania 12.3 *Infrastruktura ochrony zdrowia w zakresie rehabilitacji leczniczej, w tym niwelowanie skutków przebycia COVID-19 wśród mieszkańców regionu* RPO WO 2014-2020.

#### <span id="page-28-0"></span>**Inne dokumenty obowiązujące w naborze:**

- 1. Regionalny Program Operacyjny Województwa Opolskiego na lata 2014-2020.
- 2. Szczegółowy Opis Osi Priorytetowych Regionalnego Programu Operacyjnego Województwa Opolskiego na lata 2014-2020. Zakres Europejski Fundusz Rozwoju Regionalnego, wersja nr 52.
- 3. Ustawa z dnia 11 lipca 2014 r. o zasadach realizacji programów w zakresie polityki spójności finansowanych w perspektywie finansowej 2014-2020 (t. j. Dz. U. z 2020 r. poz. 818 z późn. zm.).
- 4. Rozporządzenie Parlamentu Europejskiego i Rady (UE) 2020/2021z dnia 23 grudnia 2020 r. zmieniające rozporządzenie (UE) nr 1303/2013 w odniesieniu do zasobów dodatkowych i przepisów wykonawczych w celu zapewnienia pomocy na wspieranie kryzysowych działań naprawczych w kontekście pandemii COVID-19 i jej skutków społecznych oraz przygotowanie do ekologicznej i cyfrowej odbudowy gospodarki zwiększającej jej odporność (REACT-EU) (Dz. U. UE. L. z 2020 r. Nr 437, str. 30).
- 5. Ustawa z dnia 3 kwietnia 2020 r. o szczególnych rozwiązaniach wspierających realizację programów operacyjnych w związku z wystąpieniem COVID-19 (t.j.Dz.U. z 2021r.poz.986)
- 6. Wytyczne Ministra Rozwoju i Finansów w zakresie kwalifikowalności wydatków w zakresie Europejskiego Funduszu Rozwoju Regionalnego, Europejskiego Funduszu Społecznego oraz Funduszu Spójności na lata 2014-2020.
- 7. Wytyczne Ministra Inwestycji i Rozwoju w zakresie trybów wyboru projektów na lata 2014-2020.
- 8. Wytyczne Ministra Inwestycji i Rozwoju w zakresie korzystania z usług ekspertów w ramach programów operacyjnych na lata 2014-2020.
- 9. Wytyczne Ministra Rozwoju i Finansów w zakresie zagadnień związanych z przygotowaniem projektów inwestycyjnych, w tym projektów generujących dochód i projektów hybrydowych na lata 2014-2020.
- 10. Wytyczne Ministra Infrastruktury i Rozwoju w zakresie realizacji zasady równości szans i niedyskryminacji, w tym dostępności dla osób z niepełnosprawnościami oraz zasady równości szans kobiet i mężczyzn w ramach funduszy unijnych na lata 2014-2020.
- 11. Wytyczne Ministra Rozwoju i Finansów w zakresie monitorowania postępu rzeczowego realizacji programów operacyjnych na lata 2014-2020.
- 12. Wytyczne Ministra Infrastruktury i Rozwoju w zakresie warunków gromadzenia i przekazywania danych w postaci elektronicznej na lata 2014-2020.
- 13. Regulamin Pracy Komisji Oceny Projektów oceniającej projekty w ramach EFRR RPO WO 2014- 2020 (wersja nr 20).
- 14. Podręcznik wnioskodawcy i beneficjenta programów polityki spójności 2014-2020 w zakresie informacji i promocji.
- 15. Wytyczne Ministra Rozwoju i Finansów w zakresie informacji i promocji programów operacyjnych polityki spójności na lata 2014-2020.
- 16. Wytyczne Ministra Inwestycji i Rozwoju w zakresie kontroli realizacji programów operacyjnych na lata 2014-2020.
- 17. Poradnik dla realizatorów projektów i instytucji systemu wdrażania funduszy europejskich 2014- 2020 pn. Realizacja zasady równości szans i niedyskryminacji, w tym dostępności dla osób z niepełnosprawnościami.
- 18. Strategia Ochrony Zdrowia Województwa Opolskiego na lata 2014-2020.
- 19. Mapy potrzeb zdrowotnych dla województwa opolskiego opublikowane przez Ministerstwo Zdrowia.

**W kwestiach nieuregulowanych niniejszej procedury, zastosowanie mają odpowiednie przepisy prawa polskiego i Unii Europejskiej.**

**Nieznajomość powyższych dokumentów może skutkować niewłaściwym przygotowaniem projektu, nieprawidłowym wypełnieniem formularza wniosku o dofinansowanie projektu (części merytorycznej oraz budżetu) oraz załączników i innymi konsekwencjami, skutkującymi niespełnieniem kryteriów merytorycznych szczegółowych bezwględnych uzyskaniem negatywnej oceny, co skutkuje odrzuceniem wniosku o dofinansowanie projektu lub nieprawidłową realizacją projektu.** 

**Mając na uwadze zmieniające się wytyczne i zalecenia, wnioskodawcy zainteresowani aplikowaniem o środki w ramach niniejszej procedury zobowiązani są do zapoznawania się na bieżąco z informacjami zamieszczonymi na stronach internetowych: [Instytucji Zarządzającej RPO WO 2014](http://www.rpo.opolskie.pl/)- [2020](http://www.rpo.opolskie.pl/) oraz [Portalu Funduszy Europejskich.](http://www.funduszeeuropejskie.gov.pl/)**

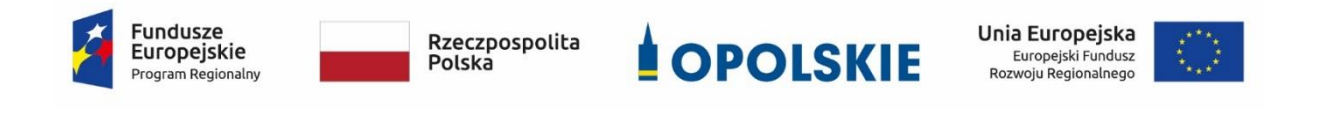

# **ZAŁĄCZNIK NR 1 INSTRUKCJA PRZYGOTOWANIA WERSJI ELEKTRONICZNEJ I PAPIEROWEJ WNIOSKU O DOFINANSOWANIE PROJEKTU**

**Wersja 2 Opole, styczeń 2022 r.**

# **Spis treści**

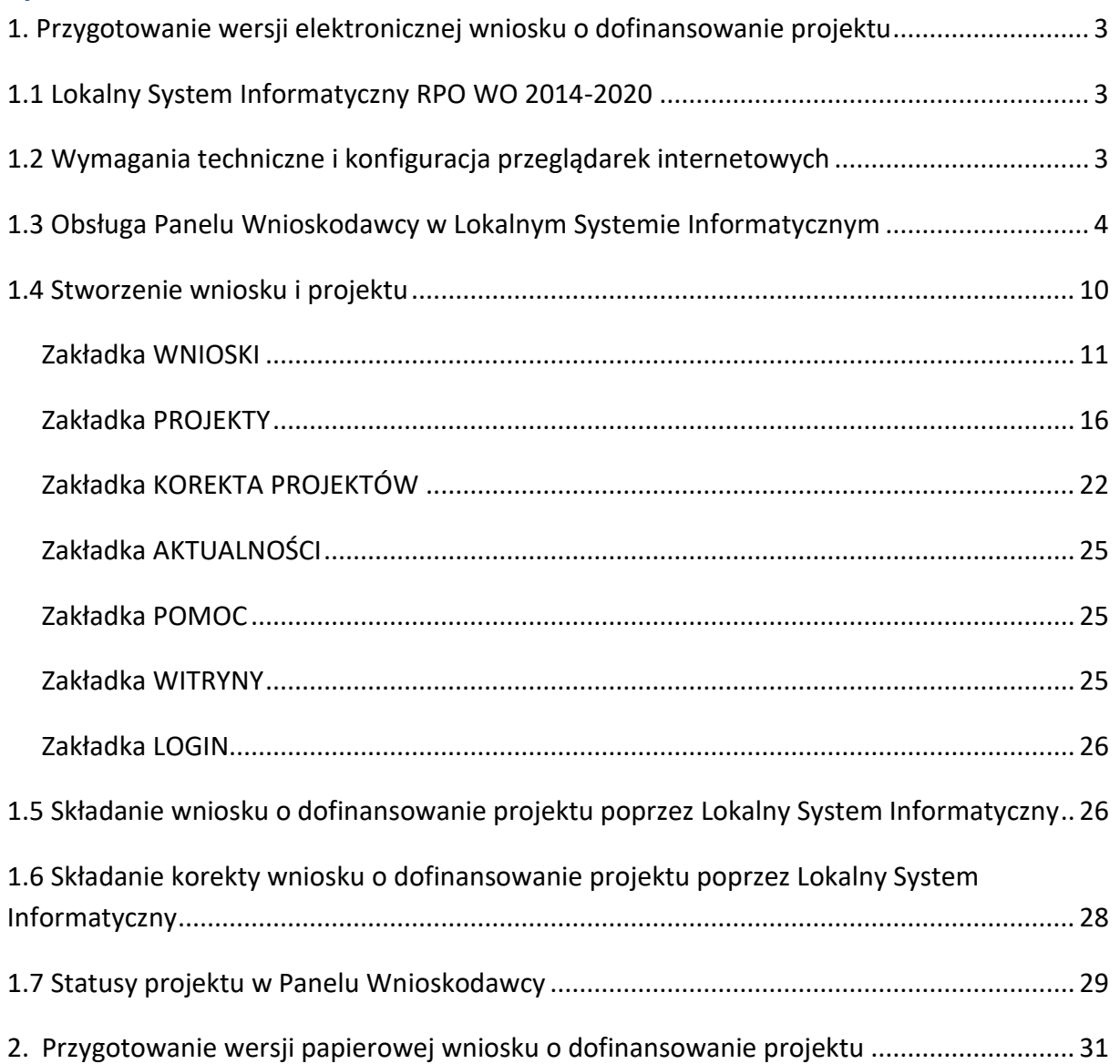

# <span id="page-32-1"></span><span id="page-32-0"></span>**1. Przygotowanie wersji elektronicznej wniosku o dofinansowanie projektu 1.1 Lokalny System Informatyczny RPO WO 2014-2020**

System Zarządzania Funduszami Regionalnego Programu Operacyjnego Województwa Opolskiego na lata 2014-2020 (SYZYF RPO WO 2014-2020) jest Lokalnym Systemem Informatycznym służącym IZ/IP RPO WO 2014-2020, jako narzędzie w skutecznym zarządzaniu projektami oraz w monitorowaniu i zarządzaniu środkami w ramach Regionalnego Programu Operacyjnego Województwa Opolskiego na lata 2014-2020.

> *Zadaniem systemu SYZYF RPO WO 2014-2020 jest umożliwienie tworzenia wniosków o dofinansowanie oraz elektroniczne prowadzenie wykazu projektów od momentu złożenia wniosku przez wnioskodawcę, aż do utworzenia listy projektów wybranych do dofinansowania.*

Elementem systemu SYZYF RPO WO 2014-2020 jest Panel Wnioskodawcy (zwany również dalej generatorem wniosków) – jest to specjalna aplikacja, funkcjonująca jako serwis internetowy, dedykowana dla wnioskodawców oraz beneficjentów, dostępna wyłącznie online. Generator wniosków jest jedynym narzędziem dostępnym dla wnioskodawców, za pomocą którego potencjalni beneficjenci mogą wypełnić i złożyć w odpowiedniej instytucji wniosek o dofinansowanie w ramach RPO WO 2014-2020. W województwie opolskim, IZ RPO WO 2014-2020 przyjmuje wnioski o dofinansowanie projektów wyłącznie za pomocą systemu informatycznego SYZYF RPO WO 2014-2020 (w zakresie wniosków w wersji elektronicznej).

## <span id="page-32-2"></span>**1.2 Wymagania techniczne i konfiguracja przeglądarek internetowych**

W celu prawidłowej pracy z Panelem Wnioskodawcy należy na stacji roboczej zainstalować przeglądarkę internetową oraz przeglądarkę plików PDF (zalecany program to Adobe Reader) oraz zapewnić połączenie z siecią Internet.

Panel Wnioskodawcy działa tylko i wyłącznie pod następującymi przeglądarkami internetowymi (rekomendowane są najnowsze wersje programów):

- **Google Chrome od wersji 10.0 (zalecana przeglądarka),**
- **Mozilla Firefox od wersji 10.0 (zalecana przeglądarka),**

- Internet Explorer od wersji 9.0 (należy wyłączyć opcję "Widok zgodności"),
- **Opera od wersji 12.10,**
- <span id="page-33-0"></span>**Safari od wersji 5.1.**

Konieczne jest także włączenie w przeglądarce internetowej obsługi protokołu bezpiecznej transmisji danych SSL, obsługi JavaScript oraz cookies (domyślnie opcje te zazwyczaj są włączone, jest to jednak zależne od producenta oprogramowania). Generator wniosków działa w oparciu o protokół SSL w celu zapewnienia poufności i integralności transmisji danych oraz uwierzytelnienia.

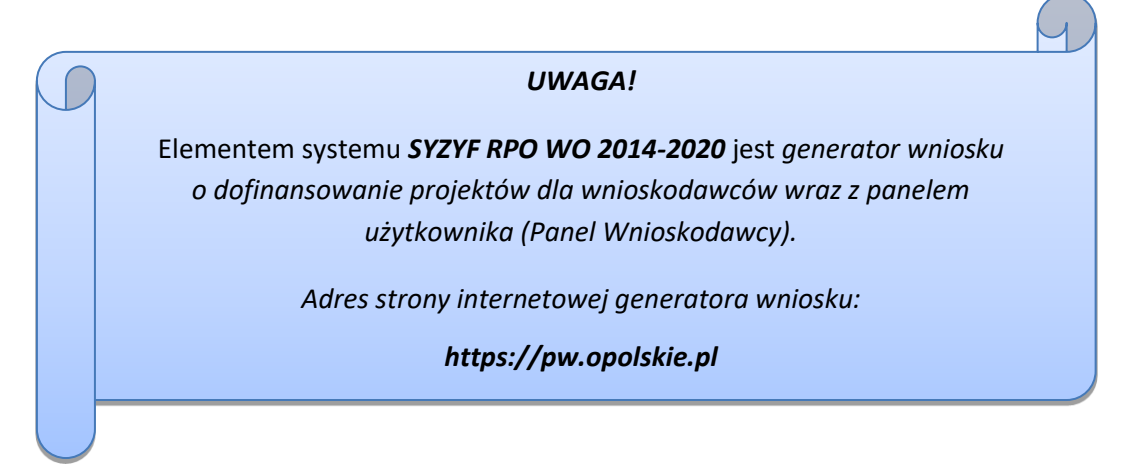

# **1.3 Obsługa Panelu Wnioskodawcy w Lokalnym Systemie Informatycznym**

Aby skorzystać z Panelu Wnioskodawcy SYZYF RPO WO 2014-2020 należy wpisać do przeglądarki internetowej adres internetowy strony generatora wniosku.

### **[https://pw.opolskie.pl](https://pw.opolskie.pl/)**

W kolejnym etapie trzeba przejść procedurę rejestracji w systemie lub jeśli już jest się zarejestrowanym użytkownikiem – zalogować się do systemu.

> *PAMIĘTAJ! Utworzenie wniosku o dofinansowanie projektu możliwe jest tylko i wyłącznie za pomocą generatora wniosku po wcześniejszym zarejestrowaniu i zalogowaniu się do niego.*

#### **Założenie konta**

W przypadku gdy nie posiada się konta w Panelu Wnioskodawcy wykonaj następujące kroki:

#### 1. Kliknij na przycisk *Zaloguj*.

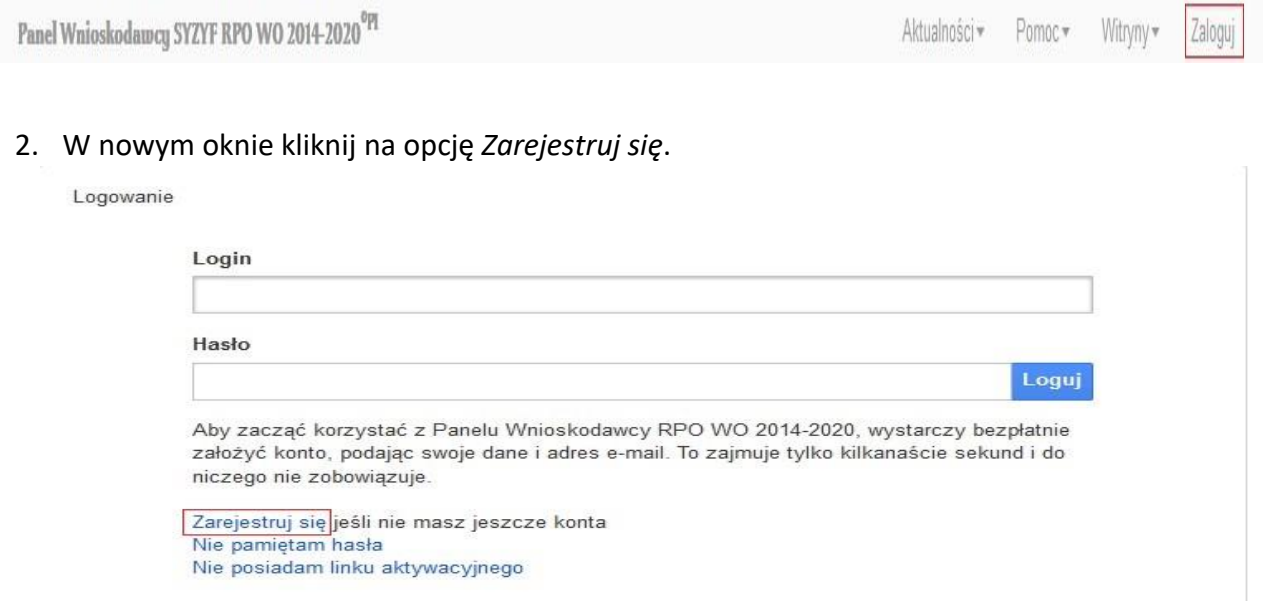

3. Wypełnij formularz rejestracji konta.

**Uwaga: dane zawarte w formularzu mogą być wykorzystane do korespondencji oraz bieżących kontaktów IZ RPO WO 2014-2020 z wnioskodawcą.**

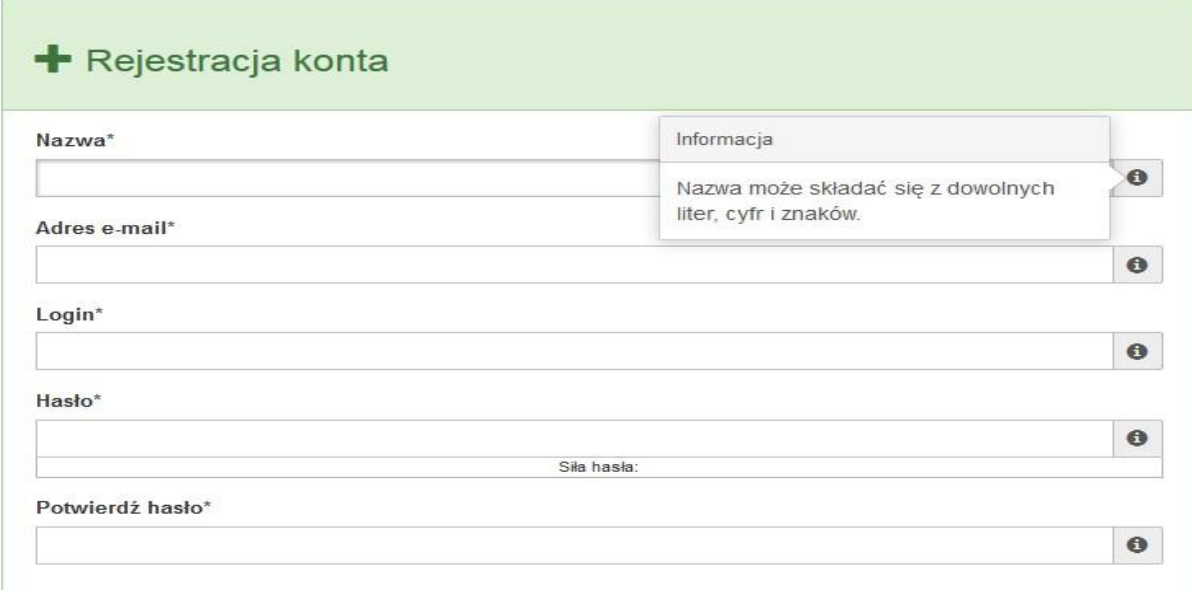

W każdym polu po prawej stronie znajduje się podpowiedź. Kliknij w ikonę

4. Zapoznaj się z oświadczeniami i zaakceptuj je. W tym celu zaznacz wszystkie checkboxy obok oświadczeń i kliknij przycisk Zatwierdź.

 $\bullet$ 

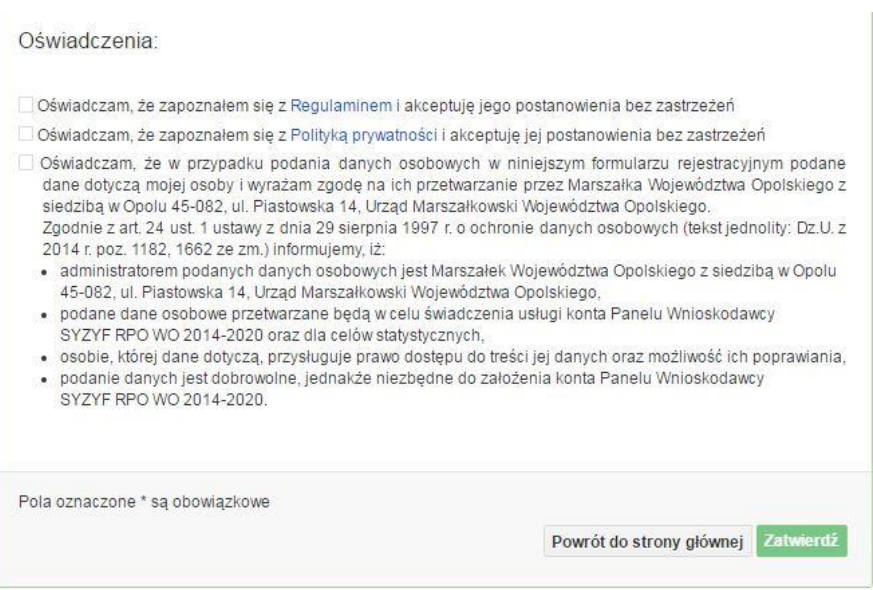

- 5. Z Panelu Wnioskodawcy na podany adres e-mail automatycznie zostanie wysłana wiadomość. Znajdziesz tam:
	- link aktywacyjny, w który należy kliknąć lub przekopiować do przeglądarki internetowej, aby aktywować konto,
	- link do strony internetowej z regulaminem korzystania z serwisu,
	- lista wymagań technicznych dotyczących przeglądarek internetowych z jakich należy korzystać w pracy z generatorem wniosku,
	- kontakt do administracji serwisu [syzyf@opolskie.pl](mailto:syzyf@opolskie.pl)

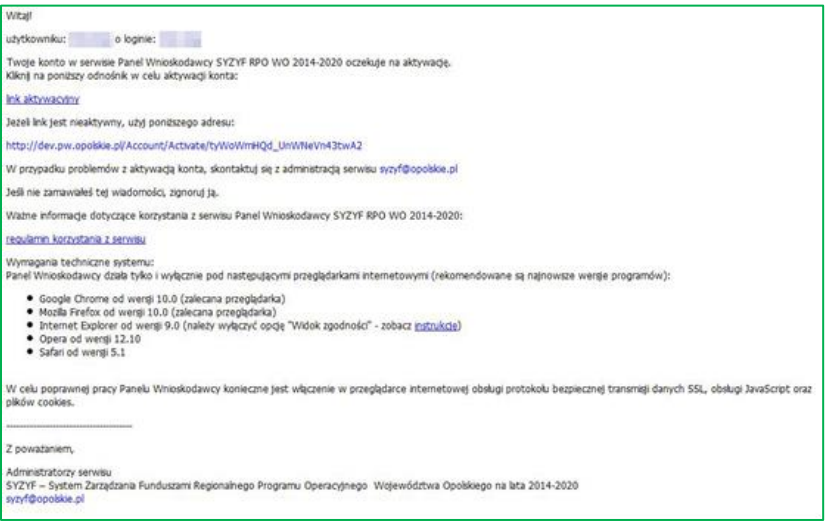

6. Po aktywacji konta, aby wrócić do strony głównej, kliknij w przycisk *Powrót do strony głównej.*

Powrót do strony głównej

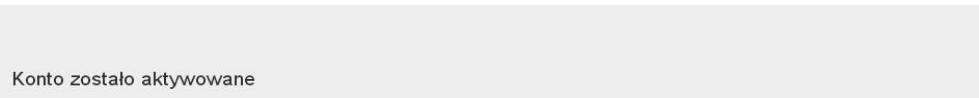

**Uwaga! Sposób zarządzania kontami zależy od wnioskodawcy, jego struktury organizacyjnej, podziału prac nad stworzeniem wniosku, itd. Jeden wnioskodawca może posiadać wiele kont, jednakże nie ma możliwości udostępniania wniosków pomiędzy kontami. W Panelu Wnioskodawcy nie jest możliwa jednoczesna praca wielu osób nad jednym wnioskiem w tym samym czasie.**

#### **Logowanie się do systemu**

1. Po utworzeniu konta kliknij w przycisk *Zaloguj*.

Panel Wnioskodawcy SYZYF RPO WO 2014-2020<sup>°PI</sup>

Aktualności + Pomoc + Witryny + Zaloqui

**W odpowiednie pola wpisz login i hasło, które podałeś przy rejestracji, a** 

Logowanie

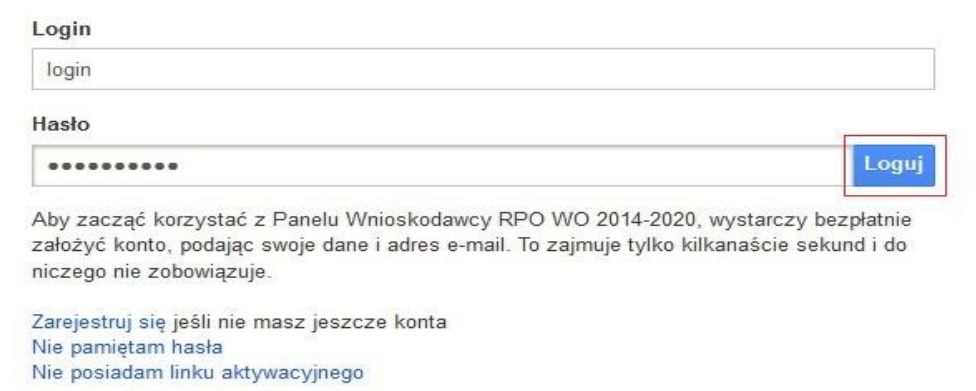

#### **następnie kliknij w przycisk** *Loguj***.**

System posiada dodatkowe funkcje związane z przypomnieniem hasła oraz możliwość ponownego wysłania linku aktywacyjnego. W obydwu przypadkach, po kliknięciu na odpowiednią opcję, w nowym oknie systemu należy podać login lub e-mail rejestracyjny. Na podany podczas rejestracji adres e-mail przyjdzie wiadomość z dalszą instrukcją postępowania.

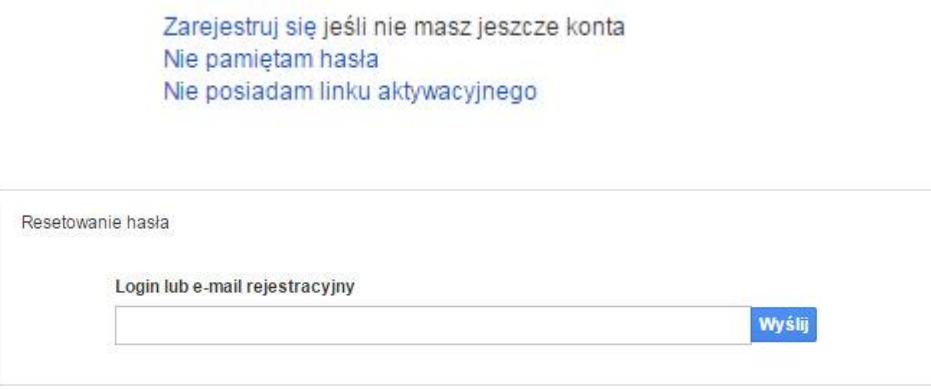

Uwaga! Adres e-mail należy podać taki sam, jak przy rejestracji konta.

Po zalogowaniu w swoim koncie, w Panelu Wnioskodawcy, użytkownik może wykonać określone czynności związane z:

- wypełnieniem wniosku o dofinansowanie,
- utworzeniem i zapisaniem kopii wniosku o dofinansowanie,
- sporządzeniem projektu,
- wysłaniem gotowego projektu do *IZ RPO WO 2014-2020*,
- wykonaniem korekty przesłanego projektu,
- wycofaniem błędnie wysłanej korekty,
- przeglądem ogłoszonych naborów wniosków,
- zarządzaniem swoim profilem.

## <span id="page-39-0"></span>**1.4 Stworzenie wniosku i projektu**

**Schemat procesu wypełnienia i składania wniosku o dofinansowanie projektu w ramach RPO WO 2014-2020** 

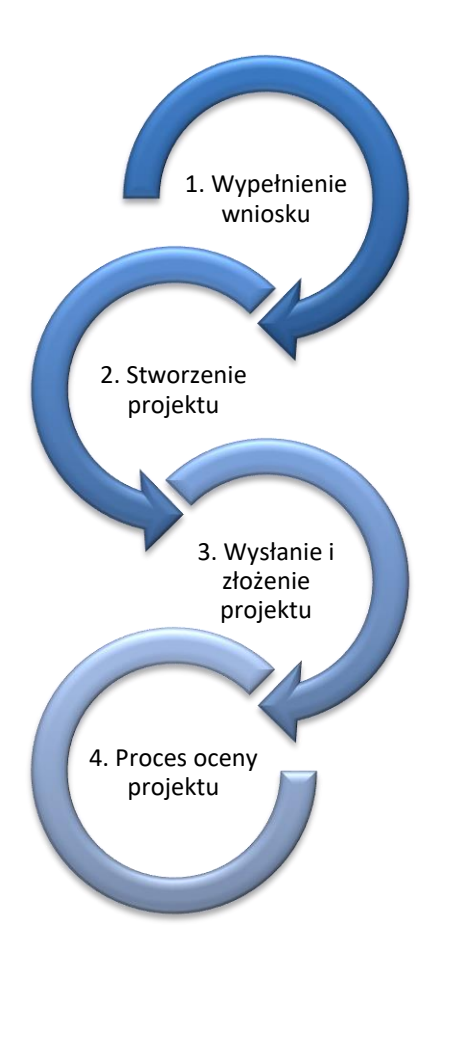

Pierwszy krok: wypełnienie formularza wniosku o dofinansowanie.

Drugi krok: stworzenie projektu na podstawie wypełnionego wniosku o dofinansowanie.

Trzeci krok: wysłanie wersji elektronicznej do *IZ RPO WO 2014-2020* i dostarczenie do *IZ RPO WO 2014-2020* wydrukowanego oraz podpisanego projektu ze zgodna sumą kontrolną.

Czwarty krok: rozpoczęcie procesu weryfikacji wniosku o dofinansowanie projektu pod względem spełnienia wymogów formalnych, a następnie przeprowadzenie oceny projektu

Po dokonaniu poprawnego logowania użytkownik będzie mógł skorzystać w systemie z niżej opisanych zakładek:

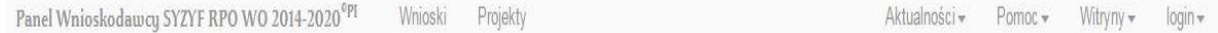

### <span id="page-40-0"></span>**Zakładka WNIOSKI**

Zakładka *Wnioski* służy do tworzenia **wersji roboczej wniosku o dofinansowanie** EFRR.

Za pomocą tej zakładki

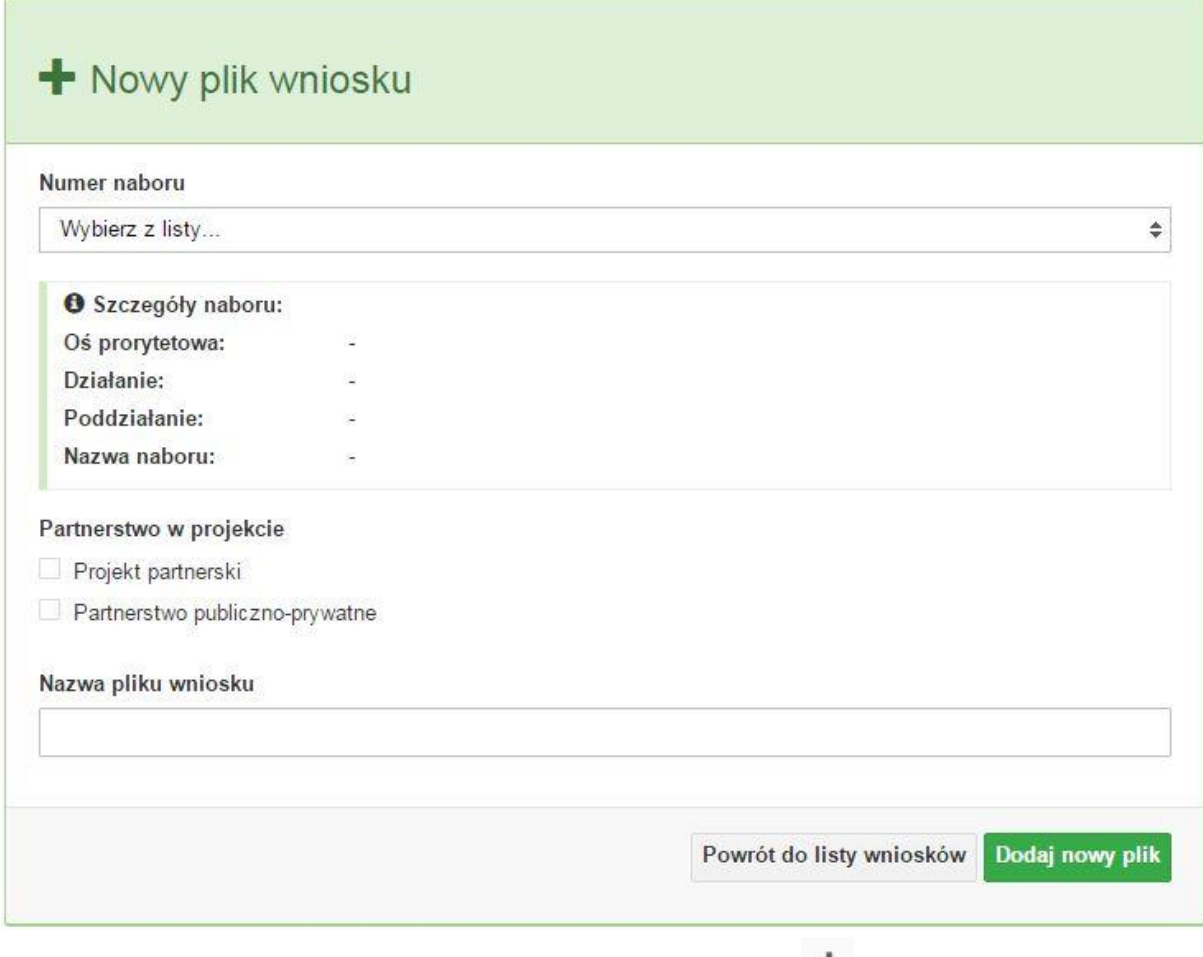

możesz stworzyć wniosek o dofinansowanie klikając na ikonę \*

#### **Numer naboru**

Numer naboru

Wybierz z listy...

W nowym oknie wybierz nabór, w ramach którego chcesz realizować projekt.

 $\overline{\mathbf v}$ 

#### **Szczegóły naboru**

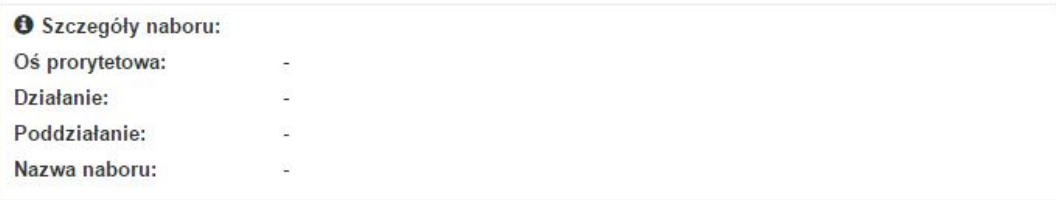

Pole szczegółów naboru uzupełnia się automatycznie po wybraniu odpowiedniego naboru.

**Partnerstwo w projekcie**

Partnerstwo w projekcie

Projekt partnerski

Partnerstwo publiczno-prywatne

W tym punkcie należy **od razu zadeklarować czy projekt będzie realizowany w**  partnerstwie czy też nie. Zaznaczenie opcji "Projekt partnerski" spowoduje dodanie w formularzu wniosku dodatkowej sekcji XII, w której znajdują się karty lidera i partnerów.

**Uwaga:** jest to jedyne pole, w którym należy wskazać partnerstwo w projekcie. Po utworzeniu pliku wniosku nie będzie już możliwości zmiany rodzaju projektu i dodania sekcji XII.

**Nazwa pliku wniosku**

W tym polu wpisz nazwę pliku wniosku o dofinansowanie.

Nazwę możesz zmienić korzystając z ikony *Zmień nazwę* w zakładce *Wnioski*.

#### **Nowy formularz wniosku**

Powrót do listy wniosków Dodaj nowy plik

Po uzupełnieniu wszystkich niezbędnych pól należy kliknąć na przycisk *Dodaj nowy plik*. Jeśli nie chcesz dodać nowego wniosku i chcesz wrócić do okna zakładki *Wnioski* kliknij przycisk *Powrót do listy wniosków*.

System nie nakłada limitu liczby tworzonych i zapisywanych wniosków o dofinansowanie.

### **Lista wniosków**

Po utworzeniu wniosku jego wersja robocza znajdzie się na liście w zakładce *Wnioski.*

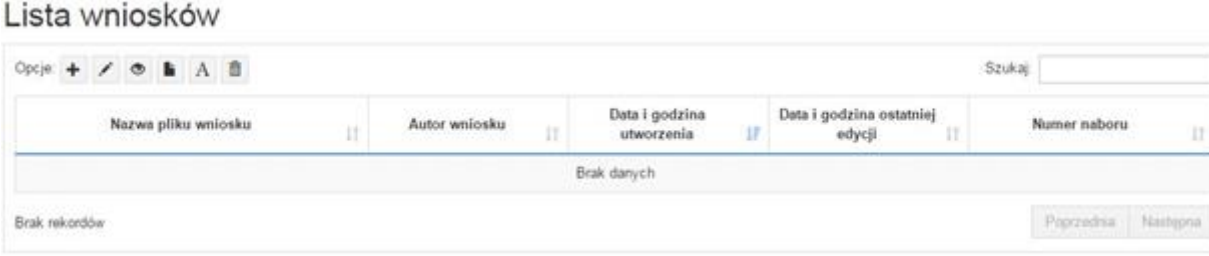

## **Przyciski (ikony) na** *Liście wniosków* **i ich funkcje:**

**Dodaj**. Za pomocą tej ikony możesz utworzyć nowy formularz wniosku o dofinansowanie EFRR.

**Edytuj**. Ikona służy do edytowania utworzonego wniosku. Aby edytować wniosek **zaznacz go** na *Liście wniosków*.

 $\circ$ **Podgląd**. Zaznaczając wniosek na *Liście wniosków* i klikając w ikonę podglądu możesz podejrzeć go w formie pliku PDF. Plik ten jest wersją roboczą, więc nie będzie oznaczony sumą kontrolną.

**Kopiuj**. Za pomocą tej ikony możesz skopiować utworzony plik wniosku o dofinansowanie. Aby tego dokonać zaznacz wniosek na *Liście wniosków*, następnie kliknij w ikonę **Kopiuj**. System automatycznie utworzy nowy plik wniosku o dofinansowanie.

 $\mathbf{A}$ **Zmień nazwę**. Zaznaczając wniosek na liście wniosków i klikając w ten przycisk możesz zmienić nazwę zapisanego wniosku.

**Usuń**. Przy pomocy tej ikony możesz usunąć plik wniosku o dofinansowanie z listy wniosków. Usunięcie pliku jest trwałe i w żaden sposób nie będzie można go przywrócić.

#### **Wypełnianie danych we wniosku**

Aby uzupełnić formularz skorzystaj z ikony edycji

Liczba sekcji w formularzu wniosku:

- jeśli przy tworzeniu wniosku **nie została zaznaczona** żadna opcja dotycząca partnerstwa w projekcie, to formularz wniosku będzie posiadał do wypełnienia XI sekcji,

- w przypadku **zaznaczenia** którejkolwiek opcji w pozycji **partnerstwa w projekcie**, formularz wniosku zostanie poszerzony o dodatkową XII sekcję dotyczącą partnerstwa.

Widok sekcji wniosku bez partnerów

Wniosek  $\star$ Sekcja I Sekcja II Sekcja III Sekcja IV Sekcja V Sekcja VI Sekcja VII Sekcja VIII Sekcja IX Sekcja X Sekcja XI

Widok sekcji wniosku z partnerami

Wniosek -Sekcja I Sekcja II Sekcja III Sekcja IV Sekcja V Sekcja VI Sekcja VII Sekcja VIII Sekcja IX Sekcja X Sekcja XI Sekcja XII

**Uwaga! Generator wniosku umożliwia swobodne przechodzenie pomiędzy sekcjami wniosku bez konieczności wypełniania poszczególnych pól formularza po kolei.** 

Genarator zawiera również funkcję walidacji. Jeśli pole wypełnione jest niepoprawnie pojawia się komunikat:

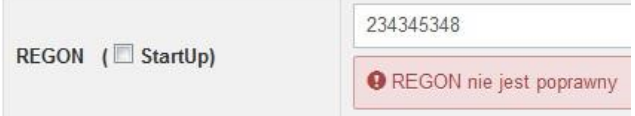

Dokładne zasady uzupełniania poszczególnych pól formularza wniosku zostały opisane w *Instrukcji wypełniania wniosku o dofinansowanie.*

#### **Funkcje przycisku Wniosek**

W każdej chwili można zapisać zmiany w wypełnianym wniosku i powrócić do listy wniosków. Opcja zapisu pliku wniosku znajduje się w menu przycisku "Wniosek".

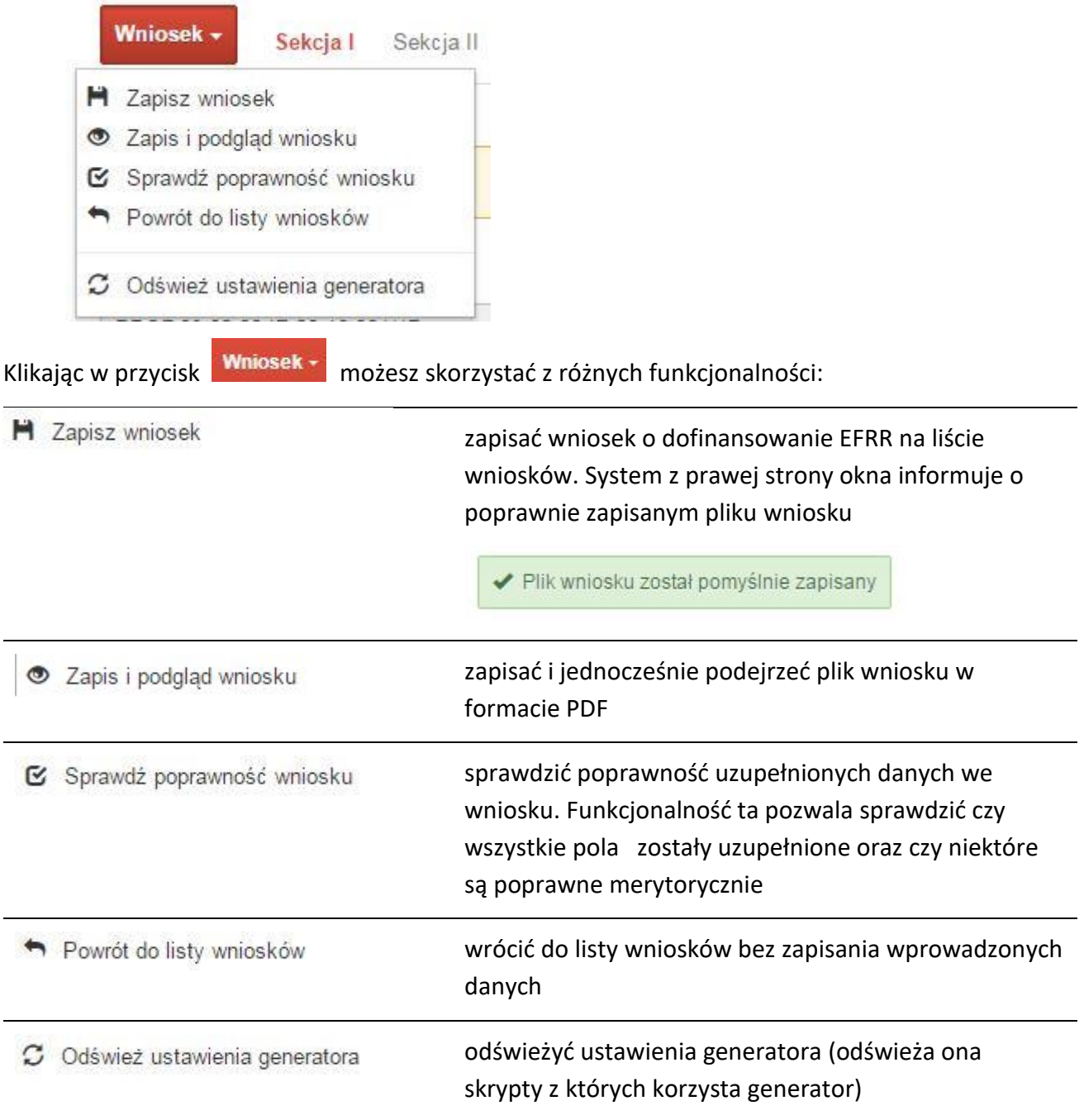

Wygenerowany plik wniosku o dofinansowanie jest wersją roboczą projektu, jaki mozesz złożyć w IZ RPO WO 2014-2020. Plik ten nie posiada sumy kontrolnej. W miejscu sumy znajduje się uwaga *podgląd wniosku*.

Suma kontrolna: ................... podgląd wniosku ...................

**Kolumny na Liście wniosków**

Lista wniosków

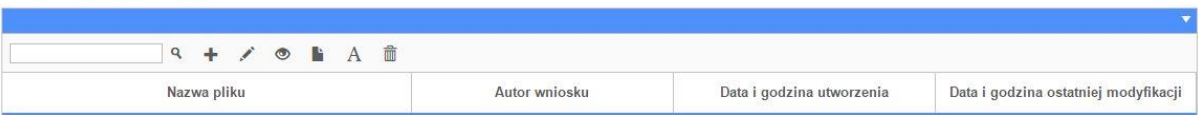

- **Nazwa pliku – nazwę pliku można w każdej chwili zmienić przy pomocy ikony ;**
- **Autor wniosku – nazwa autora wniosku została uzupełniona podczas rejestracji konta. Nazwę tę można zmienić w menu** *Edycja profilu***.**

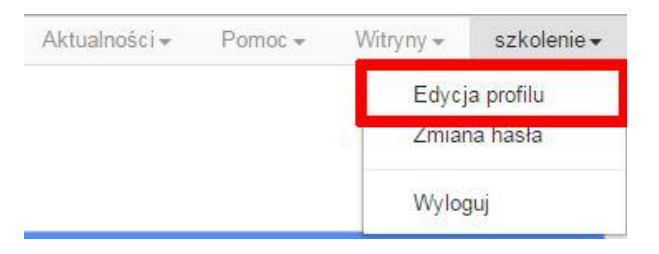

Po zmianie nazwy autora, pojawi się ona przy utworzonych nowych plikach wniosków. Zmiana nazwy autora nie obejmie plików wniosków utworzonych przed dokonaniem zmiany nazwy;

- **Data i godzina utworzenia – jest to data i godzina pierwotnego utworzenia pliku wniosku. Data ta jest stała i nie zmieni się w trakcie pracy nad wnioskiem;**
- **Data i godzina ostatniej modyfikacji – jest to data i godzina modyfikacji zawartości pliku wniosku. Data ta zmieni się za każdym razem kiedy zostaną wprowadzone i zapisane zmiany w pliku wniosku.**

## <span id="page-45-0"></span>**Zakładka PROJEKTY**

Ta zakładka służy do **tworzenia projektów z przygotowanych wcześniej wniosków o dofinansowanie** w zakładce Wnioski, przesłania projektu on-line do IZ RPO WO 2014-2020, wygenerowania pliku PDF z nadaną przez system sumą kontrolną, wydrukowania oraz do korygowania projektu na kolejnych etapach oceny wniosku.

Uwaga: tylko w zakładce *Projekty* można utworzyć i przesłać gotowy projekt IZ RPO WO 2014-2020.

Aby utworzyć plik projektu kliknij na ikonę *Dodaj* . W nowym oknie, z listy rozwijanej, wybierz plik wniosku o dofinansowanie EFRR, z którego chcesz utworzyć plik projektu.

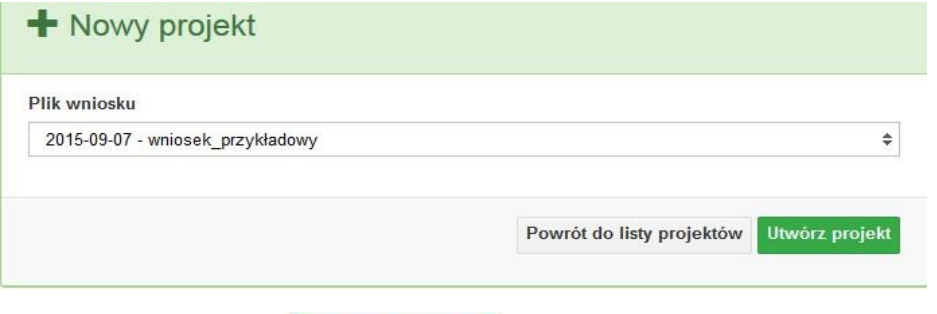

Następnie kliknij na przycisk **Lutwórz projekt** 

Projekt zostanie zapisany ze statusem *Wersja robocza*.

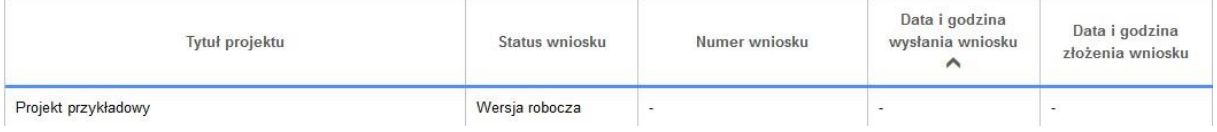

Jeśli wszystkie pola w pliku wniosku o dofinansowanie zostały poprawnie uzupełnione, to system utworzy nowy plik projektu, który będzie widoczny na liście projektów.

Jeśli jednak plik wniosku o dofinansowanie EFRR zawiera błędy merytoryczne lub nie zostały wypełnione wszystkie pola, to system nie utworzy pliku projektu, a przez to nie będzie możliwości wysłania błędnego projektu do IZ RPO WO 2014-2020.

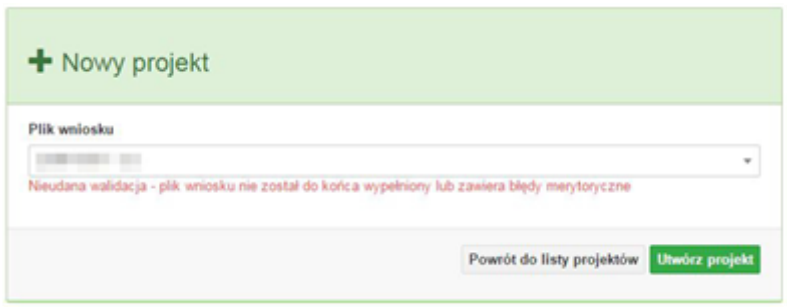

Uwaga! Projekt można utworzyć tylko w ramach aktualnych naborów. System uniemożliwia utworzenie projektu w ramach naborów, które zostały zakończone. W takim

przypadku system poinformuje wnioskodawcę o już zakończonym naborze, w ramach którego wnioskodawca chce utworzyć projekt.

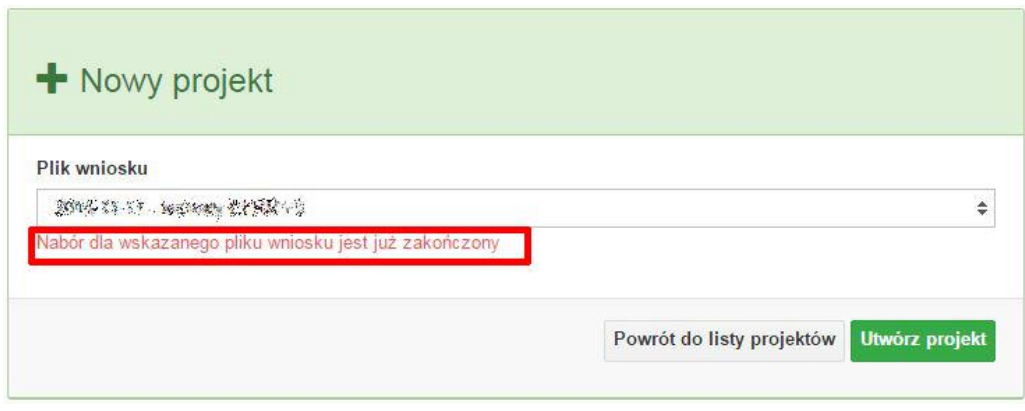

W tej zakładce należy też dokonywać korekty wniosku o dofinansowanie. System umożliwia korygowanie wniosku tylko o określonym statusie, np. *korekta - weryfikacja warunków formalnych - ocena formalna*. 僵

Aby wykonać korektę należy zaznaczyć korygowany wniosek na liście i kliknąć ikonę *Korekta*. W nowym oknie należy wybrać jedną z dwóch opcji:

- *Korekta treści wniosku* **– jeśli będzie korygowana treść wniosku. Wybór tej opcji wygeneruje edytowalną kopię aktualnej treści wniosku/korekty. W tym przypadku jakakolwiek ingerencja w treść wniosku/korekty spowoduje zmanę sumy kontrolnej.**
- *Brak korekty treści wniosku* **– jeśli nie będzie korygowana treść wnosku. Wybór tej opcji wygeneruje kopię aktualnej treści wniosku/korekty. Kopię tę można edytować lecz jakakoliwk zmiana treści pociągnie za sobą również zmianę sumy kontrolnej.**

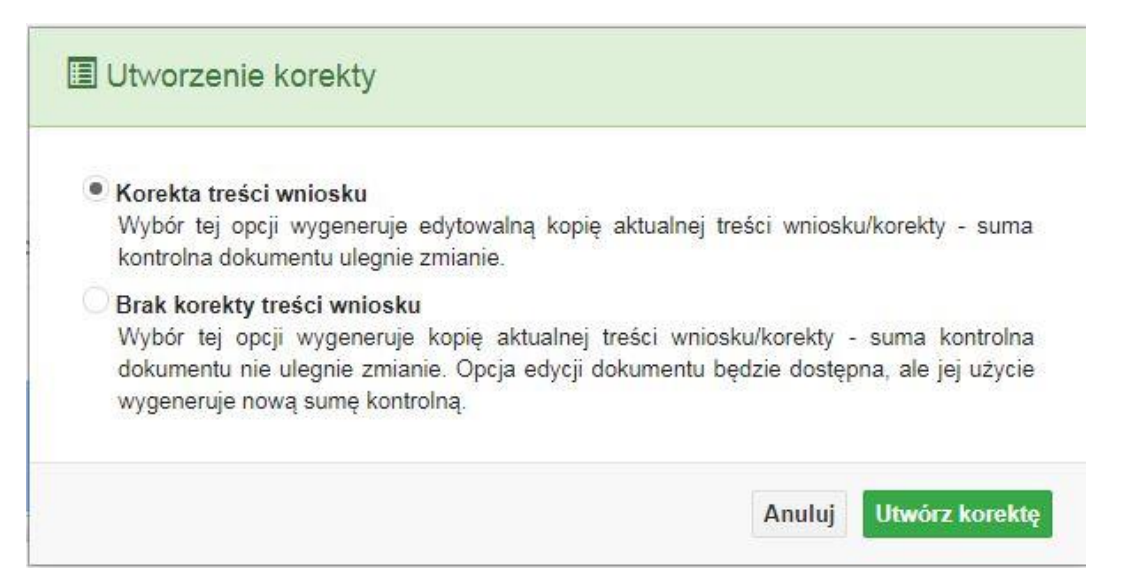

Po wyborze jakiejkolwiek z powyższych opcji formularz należy zapisać, a nastepnie i wysłać do IZ RPO WO 2014-2020 za pomocą przycisku *Złóż korektę*. Korygowany wniosek zawsze zmieni status na *W korekcie…*

#### **Przyciski (ikony) na** *Liście projektów* **i ich funkcje:**

**Dodaj**. Za pomocą tej ikony możesz utworzyć projekt. Projekt zawsze tworzy się z przygotowanego wcześniej pliku wniosku w zakładce *Wnioski*.

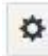

**Szczegóły**. Tutaj możesz sprawdzić informacje o projekcie. Informacje te są pogrupowane

w 2 kategoriach:

- informacje o projekcie – zakładka ta zawiera podstawowe informacje o projekcie, m.in. tytuł projektu, natomist numer wniosku nadawany jest przez system w momencie jego przyjęcia;

- lista wniosków – zakładka zawiera listę wniosków i ich korekt przesłanych do IZ RPO WO 2014-2020.

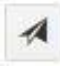

**Wyślij**. Przy pomocy tej ikony możesz wysłać gotowy już projekt do IZ RPO WO 2014-2020.

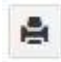

**Drukuj**. Zaznaczając projekt na liście i klikając na ten przycisk możesz wydrukować swój projekt. Uwaga: nie można wydrukować projektu o statusie *Wersja robocza*. Nie posiada ona bowiem sumy kontrolnej pliku. System nadaje sumę kontrolną

plikowi projektu w momencie kiedy zostanie on wysłany do IZ RPO WO 2014- 2020.

圖

**Korekta**. Za pomocą tej ikony możesz dokonać korekty swojego projektu. Korektę projektu można robić tylko na pliku projektu, który został zwrócony poprzez system przez *IZ RPO WO 2014-2020*.

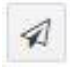

**Złóż korektę**. Jeśli Twoja korekta jest gotowa, to za pomocą tego przyciku możesz ją wysłać do IZ RPO WO 2014-2020.

**Usuń**. Klikając na tę ikonę możesz usunąć projekt z listy. Uwaga: usunięcie projektu jest trwałe i w żaden sposób nie ma możliwości jej odzyskania.

**Wycofaj korektę**. Za pomocą tego przycisku możesz wycofać przesłany błędnie 土 plik projektu do IZ RPO WO 2014-2020.

書

**Korekta projektu na potrzeby umowy**. Klikając na tę ikonę utworzysz korektę projektu gotową do edycji. System automatycznie przerzuci cię na *Listę korekt projektów na potrzeby umów* do zakładki **Korekty projektów**.

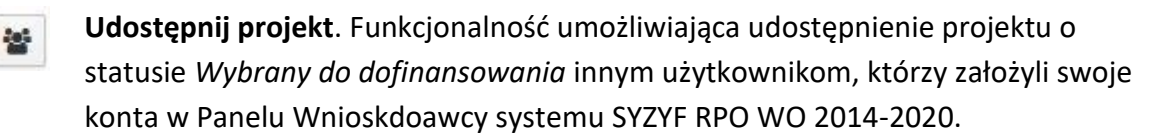

 **Udostępnienie projektu**. Udostępnić projekt możesz tylko o statusie *Wybrany do dofinansowania*. Udostępnić projekt można wielu użytkownikom, którzy posiadają swoje indywidualne konto w Panelu Wnioskdawcy systemu SYZYF RPO WO 2014- 2020. Udostępniony projekt mogą modyfikować zarówno właściciel jaki współwłaściciele.

Aby udostępnić projekt innemu użytkownikowi, należy zaznaczyć go na liście projektów, a następnie kliknąć na przyciśk *Udostępnij projekt*.

W nowym oknie należy wpisać adres e-mail konta, dla którego ma zostać udostępniony projekt.

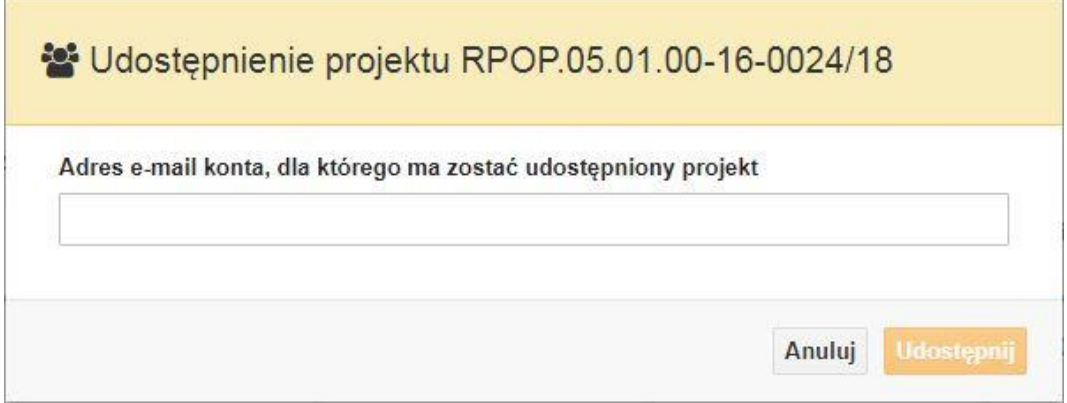

Wpisywany adres e-mail musi być powiązany z kontem w Panelu Wnioskodawcy. Błędnie wpisany adres spowoduje wygenerowanie przez system komunikatu: *Nie odnaleziono konta powiązanego z podanym adresem e-mail.* Tym samym nie będzie możliwości udostępnienia pliku projektu dla wskazanego adresu e-mail.

Po wpisaniu poprawnego adresu e-mail należy kliknac na przycisk *Udostępnij*. System automatycznie wyśle powiadomienie na wpisany adres e-mail o udostępnieniu projektu.

Na nowym koncie plik projektu pojawi się w zakładce *Lista projektów*.

Od tego momentu możliwość edycji pliku projektu będzie miał zarówno współwłaściciel jak i jego główny właściciel.

Aby udostępnić projekt wielu kontom należy czynność udostępniania powtarzać wielokrotnie – osobno dla każdego konta.

**Uwaga: czynności udostępniania nie można cofnąć ani usunąć. Raz udostępniony projekt pozostanie na tylu kontach współwłaścicieli na ilu główny właściciel projektu zdecydował się go udostępnić.**

### **Opis kolumn dostępnych na** *Liście projektów*

#### Lista projektów

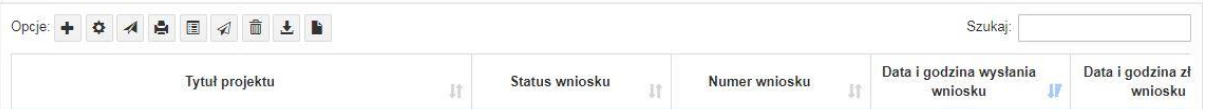

 **Tytuł projektu – tytuł projektu jest uzupełniony w sekcji III formularza wniosku o dofinansowanie;**

- **Status wniosku – zmienia się za każdym razem, gdy zostanie zakończona jakakolwiek czynność na pliku, wykonana przez wnioskodawcę lub IZ RPO WO 2014-2020, np. wysłanie projektu lub zakończenie etapu oceny projektu;**
- **Numer wniosku – jest nadawany automatycznie przez system w momencie złożenia go**

**w wersji papierowej do IZ RPO WO 2014-2020;**

- **Data i godzina wysłania wniosku – jest to data i godzina wysłania pliku wniosku z Panelu Wnioskodawcy do IZ RPO WO 2014-2020;**
- **Data i godzina złożenia wniosku – jest to data i godzina przyjęcia wniosku w IZ RPO WO 2014-2020;**
- **Data i godzina złożenia ostatniej korekty – jest to data i godzina przyjęcia korekty wniosku w IZ RPO WO 2014-2020;**
- **Numer naboru – numer naboru, w ramach którego jest składany projekt;**
- **Data i godzina rozpoczęcia naboru – od tej daty i godziny wnioskodawca może wysłać wniosek o dofinansowanie do IZ RPO WO 2014-2020 i złożyć wersję papierową wniosku;**
- **Data i godzina zakończenia naboru – po tej dacie nie ma możliwości wysłania projektu do IZ RPO WO 2014-2020.**

# <span id="page-51-0"></span>**Zakładka KOREKTA PROJEKTÓW**

W tej zakładce beneficjent może dokonać edycji wniosku o dofinansowanie w celu jego złożenia do IZ RPO WO 2014-2020 jako załącznika do aneksu do umowy bądź w celu wprowadzenia zmian w umowie/aneksie. Funkcjonalność ta posiada wszystkie walidacje jakie funkcjonują podczas edycji wniosku w zakładce Wnioski i Projekty.

## Uwaga! Edytować można tylko projekty o określonym statusie – **wybrany do dofinansowania**. Opis statusów znajduje się w opisie do zakładki Projekty.

Aby przygotować wniosek zawierający zmiany do umowy/aneksu należy w pierwszej kolejności wejść w zakładkę Projekty. Następnie odszukać na liście projektów właściwy projekt. Projekt musi posiadać status *Wybrany do dofinansowania*. Projekty o innych statusach nie są obsługiwane przez funkcjonalność Korekty projektów na potrzeby umowy. Po zaznaczniu projektu należy kliknąć na przycisk **Korekta do umowy.** 

Po tych czynnościach, system utowrzy wersję roboczą projektu w zakładce Korekty projektów i automatycznie przeniesie użytkownika na *Listę korekt do projektów na potrzeby umów.* Tak utworzony projekt będzie posiadał status *Wersja robocza*. Tylko projekty o takim statusie będą możliwe do edycji.

**Przyciski (ikony) na** *Liście korekt projektów na potrzeby umów* **i ich funkcje:**

**Edytuj**. Ikona służy do edytowania korekty projektu. Aby edytować korektę projektu **zaznacz go** na *Liście korekt projektów na potrzeby* umów, a następnie kliknij na przycisk edycji.

A **Zmień nazwę**. Zaznaczając korektę na liście i klikając w ten przycisk możesz zmienić nazwę zapisanej korekty.

 $\boxtimes$  **Zatwierdź**. Aby zatwierdzić korektę, należy zaznaczyć ją na liście korekt, a następnie kliknąć na przycisk. Korekta projektu zmieni swój status z *Wersja robocza* na *Zatwierdzony*. Po zatwierdzeniu korekty projektu system automatycznie nada korekcie sumę kontrolną. **Uwaga: korekty o statusie** *Zatwierdzony* **nie można już edytować.**

會 **Drukuj**. Zaznaczając korektę na liście i klikając na ten przycisk możesz ją wydrukować. Uwaga: nie można wydrukować korekty o statusie *Wersja robocza*. Nie posiada ona bowiem sumy kontrolnej.

**Kopiuj**. Za pomocą tej ikony możesz skopiować plik korekty. Aby tego dokonać zaznacz wniosek na *Liście korekt projektów na potrzeby umów*, następnie kliknij w ikonę **Kopiuj**. System automatycznie utworzy nowy plik korekty. Uwaga: kopię korekty można utworzyć tylko z ostatniej wersji korekty projektu o statusie *Zatwierdzony*. Jeśli będziesz chciał utworzyć korektę z wcześniejszej wersji, to pojawi się komunikat "Dla tej korekty utworzono już edytowalną kopię".

**Usuń**. Przy pomocy tej ikony możesz usunąć plik korekty z listy korekt. Usunąć można tylko korektę projektu o statusie *Wersja robocza*.Usunięcie pliku jest trwałe i w żaden sposób nie będzie można go przywrócić.

#### **Funkcje przycisku Wniosek**

W każdej chwili można zapisać zmiany w wypełnianym wniosku i powrócić do listy wniosków. Opcja zapisu pliku wniosku znajduje się w menu przycisku "Wniosek".

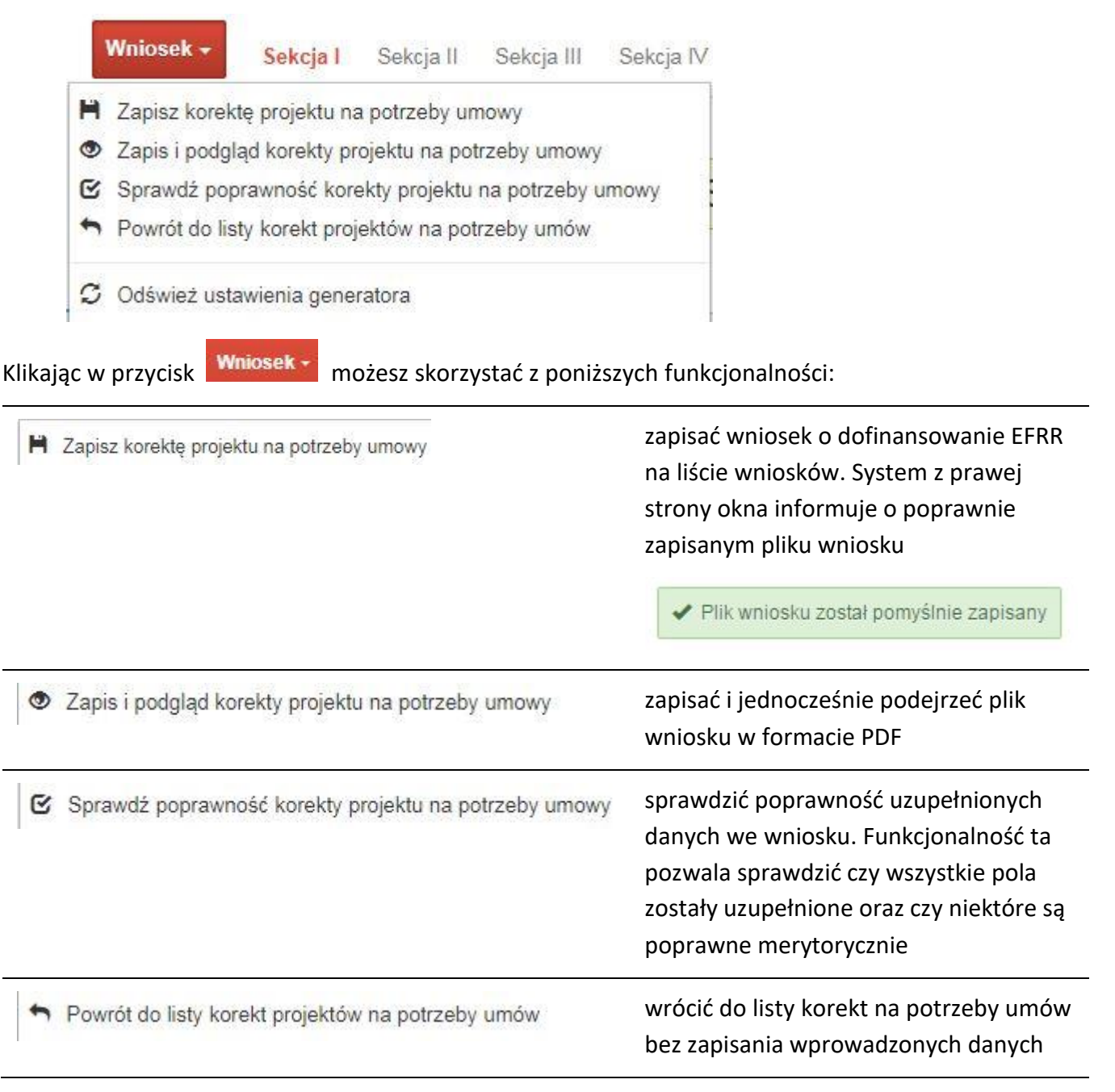

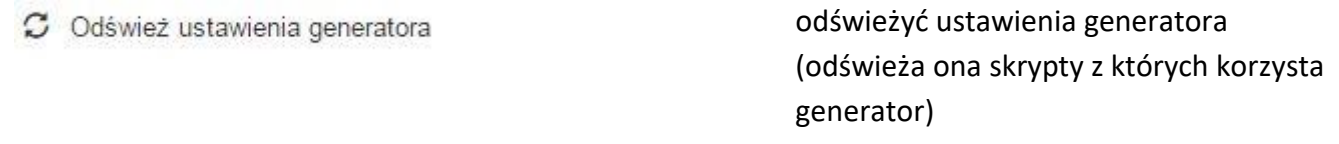

## <span id="page-54-0"></span>**Zakładka AKTUALNOŚCI**

W tym miejscu można sprawdzić szczegóły na temat wszystkich aktualnych naborów wniosków o dofinansowanie. Ponadto dostępna jest również zakładka dotycząca aktualności gdzie publikowane są informacje dotyczące Panelu Wnioskodawcy SYZYF RPO WO 2014- 2020. Dane w tej zakładce nie są edytowalne przez wnioskodawcę.

### <span id="page-54-1"></span>**Zakładka POMOC**

W tej zakładce znajdują się pogrupowane informacje dotyczące:

- **często zadawane pytania (FAQ)** odpowiedzi IZ RPO WO 2014-2020 na najczęściej zadawane pytania wnioskodawców dotyczące funkcjonowania Panelu Wnioskodawcy,
- **o systemie** informacja na temat systemu SYZYF RPO WO 2014-2020,
- **polityka prywatności**  odnośnik do pliku z informacją o polityce prywatności systemu SYZYF RPO WO 2014-2020,
- **pomoc** odnośnik do pliku z instrukcją korzystania z Panelu Wnioskodawcy,
- **regulamin** odnośnik do pliku z Regulaminem korzystania z Panelu Wnioskodawcy SYZYF RPO WO 2014-2020,
- **wzory dokumentów** odnośnik do strony internetowej z dokumentacją dotyczącą naborów wniosków w ramach RPO WO 2014-2020.

## <span id="page-54-2"></span>**Zakładka WITRYNY**

W zakładce tej znajdują się bezpośrednie linki do serwisów internetowych:

- Samorządu Województwa Opolskiego,
- Regionalnego Programu Operacyjnego Województwa Opolskiego na lata 2014- 2020,

- Portalu Funduszy Europejskich.

## <span id="page-55-0"></span>**Zakładka LOGIN**

Zakładka ta pozwala zalogowanemu użytkownikowi edytować dane swojego profilu wprowadzone uprzednio przy rejestracji konta, zmienić hasło do profilu i wylogować się z systemu.

Podzakładka **edycja profilu** pozwala użytkownikowi na zmianę nazwy wnioskodawcy wprowadzonej w procesie rejestracji wnioskodawcy w systemie Panel Wnioskodawcy SYZYF RPO WO 2014-2020 oprócz adresu e-mail i loginu.

Podzakładka **zmiany hasła** umożliwia użytkownikowi zmianę hasła na nowe. W tym celu należy wpisać w polach nowe hasło oraz w ostatniej rubryce aktualne hasło. Proces zmiany hasła należy potwierdzić klikając na przycisk "Zmień hasło".

# <span id="page-55-1"></span>**1.5 Składanie wniosku o dofinansowanie projektu poprzez Lokalny System Informatyczny**

# *Schemat złożenia wniosku aplikacyjnego za pomocą generatora wniosków o dofinansowanie: 1. Zarejestrowanie i zalogowanie się do systemu Panel Wnioskodawcy SYZYF RPO WO 2014-2020 (generator wniosku). 2. Wypełnienie formularza wniosku o dofinansowanie. 3. Utworzenie projektu z przygotowanego wniosku o dofinansowanie. 4. Przesłanie do IZ RPO WO 2014-2020 projektu oraz wydrukowanie i podpisanie dokumentu wraz z sumą kontrolną. 5. Złożenie podpisanego wniosku wraz z wymaganymi załącznikami w Punkcie Przyjmowania Wniosków właściwej IZ RPO WO 2014-2020.*

Wniosek o dofinansowanie projektu sporządza się w wersji elektronicznej, poprzez wypełnienie on-line odpowiedniego formularza aplikacyjnego (EFRR) w generatorze wniosku.

Wypełniony w generatorze wniosek należy wysłać on-line (za pomocą generatora) do IZ RPO WO 2014-2020, a następnie wydrukować i dostarczyć wersję papierową do właściwej instytucji.

- **robocze wersje wniosku (w zakładce** *Wnioski***) można edytować i zapisywać dowolną ilość razy;**
- **ostateczna wersja wniosku po jej wysłaniu on-line, a przed wydrukowaniem, nie może być ponownie edytowana za pomocą generatora i zapisana poprzez generator. Zmiana w treści pliku wniosku spowoduje zmianę sumy kontrolnej pliku wniosku;**
- **zabroniona jest jakakolwiek ingerencja w treść w pliku PDF wniosku;**
- **nie ma konieczności nagrywania wniosku w postaci pliku PDF na płytę CD-R czy jakikolwiek inny nośnik danych;**
- **nie ma możliwości pobrania innej wersji pliku wniosku niż PDF, czyli plików typu XML, XLS itp.;**
- **nie można zapisać lokalnie na stacji roboczej i edytować wniosku poprzez zaczytanie tychże plików do Panelu Wnioskodawcy SYZYF RPO WO 2014- 2020.**

*Każdy wniosek o dofinansowanie projektu jest oznaczony sumą kontrolną. Suma kontrola wersji papierowej wniosku musi się zgadzać z sumą kontrolą przesłanej on-line wersji elektronicznej* 

Wniosek o dofinansowanie projektu jest oznaczony odpowiednią liczbą znaków, które stanowią sumę kontrolną. Wydruk wersji elektronicznej wniosku wraz z odpowiednimi podpisami i pieczątkami musi mieć na każdej stronie tę samą sumę kontrolną nadawaną przez generator wniosku, zgodną z wersją elektroniczną. **Uwaga: każda zmiana/edycja wniosku za pomocą generatora i zapisanie wniosku poprzez generator powoduje zmianę sumy kontrolnej**. Jeżeli suma kontrolna w obu wersjach: papierowej i elektronicznej jest identyczna, to mają one identyczną zawartość.

<span id="page-57-0"></span>Tak złożony wydruk wniosku, wraz z odpowiednimi podpisami i pieczątkami, zgodny z wersją elektroniczną wniosku przesłaną on-line oraz właściwymi załącznikami (jeśli dotyczy), stanowi kompletny wniosek o dofinansowanie projektu.

W ten sposób przygotowaną dokumentację wnioskodawca składa do właściwej IZ RPO WO 2014-2020 w wersji papierowej oraz jednocześnie przesyła wersję elektroniczną za pośrednictwem generatora wniosku.

Dostarczony do IZ RPO WO 2014-2020 wniosek o dofinansowanie projektu w wersji papierowej jest weryfikowany przez pracownika IZ RPO WO 2014-2020 pod kątem warunków formalnych rejestracyjnych, m.in. zgodności sumy kontrolnej wersji papierowej i przesłanej on-line wersji elektronicznej. Po pozytywnej weryfikacji wniosku wnioskodawca otrzymuje dokument pn. "*Potwierdzenie przyjęcia wniosku o dofinansowanie projektu w ramach RPO WO 2014-2020*" podpisany przez pracownika przyjmującego wniosek.

# **1.6 Składanie korekty wniosku o dofinansowanie projektu poprzez Lokalny System Informatyczny**

#### *Schemat złożenia korekty wniosku aplikacyjnego za pomocą generatora wniosków o dofinansowanie:*

- *1. Zarejestrowanie i zalogowanie się do Panelu Wnioskodawcy SYZYF RPO WO 2014- 2020 (generator wniosku).*
- *2. Wypełnienie formularza wniosku o dofinansowanie w zakładce projekty, który posiada status korekta.*
- *3. Przesłanie do IZ RPO WO 2014-2020 korekty wniosku oraz wydrukowanie i podpisanie dokumentu wraz z sumą kontrolną.*
- *4. Złożenie podpisanej korekty wniosku wraz z wymaganymi załącznikami w Punkcie Przyjmowania Wniosków właściwej IZ RPO WO 2014-2020.*

System SYZYF RPO WO 2014-2020 umożliwia przesłanie on-line z IZ RPO WO 2014- 2020 do Panelu Wnioskodawcy korekty wniosku o dofinansowanie. Przesłany plik korekty posiada status *Korekta* oraz krótki opis powodu skierowania do korekty.

W przypadku otrzymania korekty wniosku o dofinansowanie należy wykonać następujące kroki w celu uzupełnienia danych zawartych w piśmie wzywającym do skorygowania wniosku:

- 1. Plik wniosku o dofinansowanie przeznaczonego do korekty jest odbierany on-line na koncie uprzednio założonym w generatorze wniosku. Aby dokonać poprawek w przesłanym elektronicznie pliku należy się zalogować do generatora wniosku.
- 2. Przesłana z IZ RPO WO 2014-2020 korekta wniosku o dofinansowanie znajduje się w zakładce *Projekty* i jest opatrzona odpowiednim statusem *Korekta*.
- 3. Korektę wniosku wykonuje się poprzez zaznaczenie na liście przesłanej korekty, a następnie kliknięcie na ikonę **korekta**.
- 4. Czynność ta spowoduje otwarcie pliku wniosku o dofinansowanie do edycji.
- 5. Jeśli korekta dotyczy zmian w formularzu wniosku o dofinansowanie, to po zakończonej edycji bezwzględnie należy zapisać zmiany we wniosku.

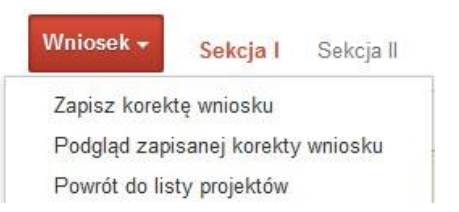

- 6. W przypadku kiedy korekta wniosku nie dotyczy zmian w formularzu, należy otworzyć plik wniosku o dofinansowanie i zapisać go bez wprowadzania zmian. Czynność ta jest niezbędna w celu zmiany statusu wniosku na *W korekcie* oraz zachowania niezmiennej sumy kontrolnej.
- 7. Tak przygotowana korekta wniosku o dofinansowanie musi być wysłana on-line (generator wniosku posiada taką funkcjonalność) do IZ RPO WO 2014-2020. Ponadto wnioskodawca jest zobowiązany do dostarczenia papierowej kopii wysłanej on-line korekty wniosku do IZ RPO WO 2014-2020.

# <span id="page-58-0"></span>**1.7 Statusy projektu w Panelu Wnioskodawcy**

Statusy projektu są zależne od czynności jakie wnioskodawca albo pracownik oceniający w IZ RPO WO 2014-2020 na pliku projektu wykonają. Poniżej pełna lista statusów projektów dostępnych w systemie SYZYF i w Panelu Wnioskodawcy:

- **"wersja robocza" – dot. projektu w Panelu Wnioskodawcy – projekt utworzony przez wnioskodawcę, ale nie przesłany do IZ RPO WO 2014-2020;**
- **"wysłany" – dot. projektu w Panelu Wnioskodawcy – projekt wysłany przez wnioskodawcę do IZ RPO WO 2014-2020;**
- **"złożony" – projekt przyjęty przez pracownika IZ RPO WO 2014-2020 do dalszej weryfikacji/oceny;**
- **"nieprzyjęty" – projekt został odrzucony na etapie przyjęcia wniosku;**
- **"wycofany" – projekt został wycofany z pozakonkursu na wniosek wnioskodawcy;**
- **"korekta – weryfikacja warunków formalnych - ocena formalna" – projekt przekazany przez pracownika IZ RPO WO 2014-2020 do korekty przez wnioskodawcę na etapie weryfikacji warunków formalnych oceny formalnej;**
- **"w korekcie – weryfikacja warunków formalnych - ocena formalna" – projekt korygowany przez wnioskodawcę na etapie weryfikacji warunków formalnych oceny formalnej;**
- **"pozostawiony bez rozpatrzenia" – projekt odrzucony na etapie weryfikacji warunków formalnych oceny formalnej lub weryfikacji warunków formalnych oceny merytorycznej;**
- **"przekazany do oceny" – projekt pozytywnie przeszedł weryfikację warunków formalnych na etapie oceny formalnej;**
- **"odrzucony po ocenie formalnej" – projekt negatywnie oceniony na etapie oceny formalnej;**
- **"zatwierdzony po ocenie formalnej" – projekt pozytywnie oceniony na etapie oceny formalnej;**
- **"korekta – weryfikacja warunków formalnych - ocena merytoryczna" – projekt przekazany przez pracownika IZ RPO WO 2014-2020 do korekty przez wnioskodawcę na etapie weryfikacji warunków formalnych oceny merytorycznej;**
- **"w korekcie – weryfikacja warunków formalnych - ocena merytoryczna" – projekt korygowany przez wnioskodawcę na etapie weryfikacji warunków formalnych oceny merytorycznej;**

- **"odrzucony po ocenie merytorycznej" – projekt negatywnie oceniony na etapie oceny merytorycznej;**
- **"zatwierdzony" – projekt pozytywnie oceniony na etapie oceny merytorycznej;**
- **"lista rezerwowa" – projekt znajduje się na liście rezerwowej;**
- **"korekta - lista rankingowa" – projekt przekazany przez pracownika IZ RPO WO 2014-2020 do korekty przez wnioskodawcę na etapie listy rankingowej;**
- **"w korekcie - lista rankingowa" – projekt korygowany przez wnioskodawcę na etapie listy rankingowej;**
- **"wybrany do dofinansowania" – projekt znajduje się na liście projektów wybranych do dofinansowania;**
- **"zatwierdzony" – status dotyczy korekty projektu na potrzeby umowy. Nie ma możliwości edycji pliku korekty o takim statusie.**

## <span id="page-60-0"></span>**2. Przygotowanie wersji papierowej wniosku o dofinansowanie projektu**

- 1. Aktualna wersja formularza, wzory załączników do wniosku o dofinansowanie projektu, a także instrukcja wypełniania wniosku oraz załączników stanowią załączniki do Pozakonkursowej procedury wyboru projektów oraz są dostępne na stronie internetowej IZ RPO WO 2014-2020.
- 2. Wnioskodawca powinien ściśle stosować się do formatu wniosku o dofinansowanie projektu oraz załączonej do niego instrukcji wypełniania wniosku o dofinansowanie projektu.
- 3. Wnioskodawca zobowiązany jest przygotować wniosek wraz z wymaganymi załącznikami w wersji papierowej (w jednym egzemplarzu) w formacie A4. Wersja papierowa wniosku musi być wykonana z przesłanego uprzednio on-line wniosku. Zaleca się wydruk w opcji poziomej.
- 4. Formularz wniosku powinien zostać opatrzony datą oraz czytelnym podpisem lub pieczątką imienną i parafką osób upoważnionych do podpisania wniosku o dofinansowanie projektu, jak również przez osobę odpowiedzialną za finanse w instytucji.

W przypadku jednostek działających na podstawie Ustawy z dnia 27 sierpnia 2009 r. o finansach publicznych (t. j. Dz. U. z 2019 r., poz. 869 z późn. zm.) za każdym razem wymagana jest kontrasygnata skarbnika/osoby odpowiedzialnej za finanse lub osoby upoważnionej.

- 5. Dopuszcza się sytuację, w której wnioskodawca upoważni inną osobę do podpisywania wniosku o dofinansowanie projektu w swoim imieniu, wtedy też do wniosku należy dołączyć pisemne upoważnienie.
- 6. Wszystkie niezbędne załączniki wymagane dla danego rodzaju projektu (wyszczególnione w załączniku nr 5 do Pozakonkursowej procedury wyboru projektów - *Instrukcji wypełniania załączników do wniosku o dofinansowanie projektu ze srodków EFRR dla przedsiebiorców* ), powinny zostać dołączone do wniosku. Załączniki do wniosku muszą być ponumerowane zgodnie z listą załączników zamieszczoną na końcu wniosku. Załączniki powinny zostać zszyte lub zbindowane. Wszystkie strony każdego załącznika należy ponumerować.
- 7. W przypadku, gdy wnioskodawca nie z własnej winy nie jest w stanie dołączyć do wniosku wymaganego załącznika, to w miejscu dla niego przeznaczonym należy zamieścić oświadczenie wraz ze stosownym uzasadnieniem, w którym wskazana zostanie przyczyna uniemożliwiająca jego złożenie na czas, jak również określony zostanie dzień jego dostarczenia.
- 8. Załączniki stanowiące oryginalny dokument powinny zostać opatrzone pieczęcią instytucji, datą, pieczęcią imienną oraz podpisem przez osobę upoważnioną do podpisania wniosku, bez konieczności poświadczania za zgodność z oryginałem.
- 9. Dokumenty stanowiące kopie z oryginału muszą być poświadczone za zgodność z oryginałem przez osobę upoważnioną w następującej formie: na pierwszej stronie kopii powinna znaleźć się pieczątka "za zgodność z oryginałem" (wraz z podaniem numerów stron, których potwierdzenie dotyczy oraz datą), pieczątka nagłówkowa oraz pieczątka imienna i parafka jednej z osób określonych w pkt 2.4 wniosku lub innej osoby posiadającej upoważnienie do poświadczania zgodności dokumentów z oryginałem (dla której do wniosku dołączono pisemne upoważnienie).
- 10. W przypadku, gdy oryginał dokumentu jest dokumentem elektronicznym dokument należy wydrukować i uwierzytelnić w następującej formie: na pierwszej stronie wydruku powinna znaleźć się adnotacja "Potwierdzam zgodność wydruku z dokumentem elektronicznym" wraz z podaniem jednoznacznego identyfikatora tego dokumentu umożliwiającego w razie potrzeby odnalezienie pierwowzoru w systemie

teleinformatycznym (np. numer dokumentu w ePUAP); numerów stron, których potwierdzenie dotyczy oraz data, pieczątka nagłówkowa oraz pieczątka imienna i parafka jednej z osób określonych w pkt 2.4 wniosku lub innej osoby posiadającej upoważnienie do poświadczania zgodności dokumentów z oryginałem (dla której do wniosku dołączono pisemne upoważnienie).

- 11. Załączniki stanowiące dokumentację finansową projektu (przede wszystkim dokument potwierdzający zabezpieczenie środków koniecznych do zrealizowania inwestycji) winny być opatrzone kontrasygnatą skarbnika/osoby odpowiedzialnej za finanse w instytucji/osoby upoważnionej.
- 12. Wniosek o dofinansowanie wraz z załącznikami musi być przygotowany w jednolity sposób, wg podanych poniżej zasad:
	- **Komplet dokumentacji należy wpiąć do oddzielnego segregatora oznaczonego na grzbiecie w następujący sposób:**
	- logo RPO WO 2014-2020,
	- numer osi priorytetowej,
	- numer działania/poddziałania,
	- nazwa wnioskodawcy,
	- tytuł projektu,
	- numer ewidencyjny projektu: **RPOP.12.03.00-16-……./22** (litery określające nazwę programu / numer osi priorytetowej / numer działania / numer poddziałania / kod regionu zgodnie z NUTS / kolejny numer projektu nadawany automatycznie w systemie po przyjęciu wniosku – proszę zostawić miejsce na wpisanie numeru przez pracownika IZ RPO WO 2014-2020/ rok wpływu dokumentu);
		- **W segregatorze zawierającym wniosek powinno znaleźć się: pismo przewodnie, formularz wniosku i wszystkie załączniki w wersji papierowej oraz dodatkowo wraz z wnioskiem o dofinansowanie należy dostarczyć płytę CD/DVD zawierającą załączniki wymagane w wersji elektronicznej tj. SWI, część obliczeniową załącznika nr 1 SWI (arkusze kalkulacyjne tj: załącznik nr 1.1 Zestawienie analiz dla metody standardowej lub 1.2 Zestawienie analiz dla metody złożonej), które musi mieć odblokowane formuły, aby można było prześledzić poprawność dokonanych wyliczeń oraz skany wszystkich załączników i oświadczeń dołączone do wersji papierowej. Płytę CD/DVD**

> **należy przekazywać i aktualizować każdorazowo w przypadku dostarczenia korekty/uzupełnień wniosku o dofinansowanie w zakresie załączników, które uległy modyfikacji.**

- **Formularz wniosku i załączniki muszą być umieszczone w segregatorze w taki sposób, aby korzystanie z poszczególnych dokumentów było łatwe i nie powodowało zniszczenia lub uszkodzenia innych dokumentów;**
- **Załączniki należy umieścić w segregatorze za formularzem wniosku wg kolejności i numeracji ustalonej w instrukcji wypełniania załączników. Załączniki powinny być oddzielone** *kartą informacyjną* **zawierającą nazwę i numer załącznika;**
- **W miejsce załączników, które nie dotyczą danego wniosku, należy zamieścić**  kartę informacyjną z nazwą i numerem załącznika oraz adnotacją "Nie **dotyczy";**
- **Wszystkie strony każdego załącznika (jeśli dotyczy) powinny zostać ponumerowane;**
- **W przypadku dołączenia dodatkowych załączników nieprzewidzianych w instrukcji wypełniania wniosku o dofinansowanie należy załączyć je do ostatniego załącznika do wniosku o dofinansowanie pn.** *Inne niezbędne dokumenty wymagane prawem lub kategorią projektu* **oraz należy przygotować oddzielny wykaz i nadać tym dokumentom kolejne numery zachowując numerację załączników (np. 13.1, 13.2, …);**
- **Jeżeli niemożliwe jest umieszczenie kompletu dokumentów w jednym segregatorze należy podzielić je na części i wpiąć do kolejnych segregatorów, przestrzegając ustalonej kolejności i zasad.**
- 13. Wersję papierową korekty wniosku o dofinansowanie projektu należy przygotować zgodnie z zasadami opisanymi w niniejszym rozdziale.